# ATtiny workshop

#### Computational Craft Week 7 Fall 2014

Many thanks to the [High Low Tech](http://hlt.media.mit.edu/?p=1695) group for all their work with the ATtinies.

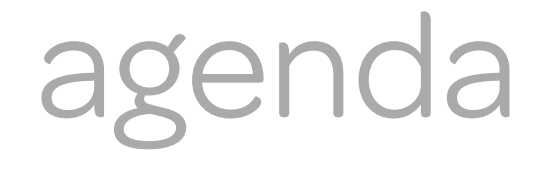

WHERE WE ARE GOING

#### What's on for today:

PART 1: Programming ATtinies PART 2: Midterm concept shareout

### computers

BIG >> SMALL

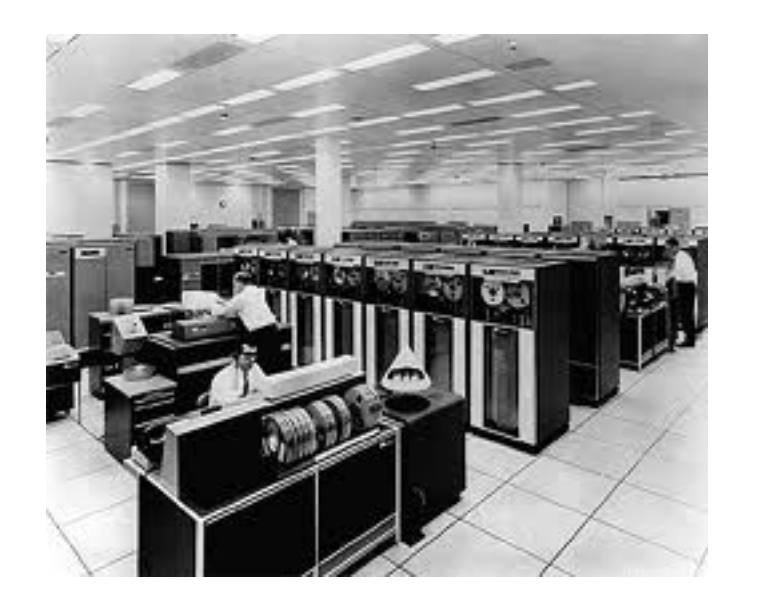

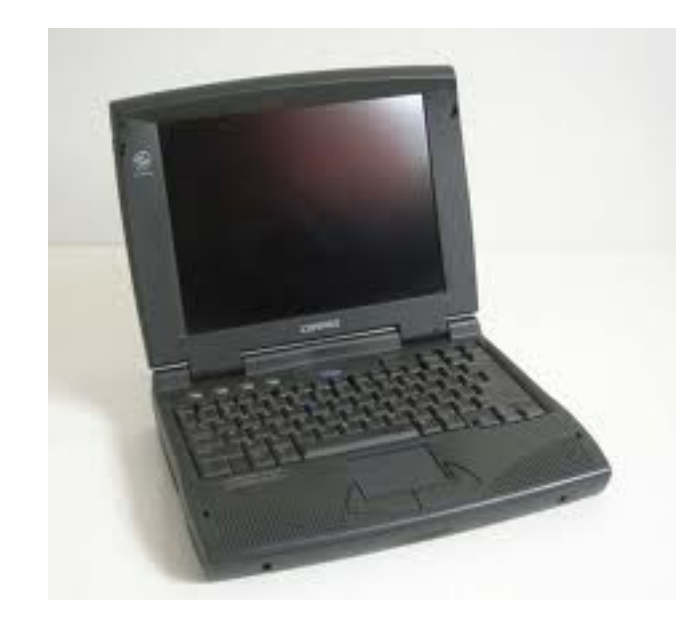

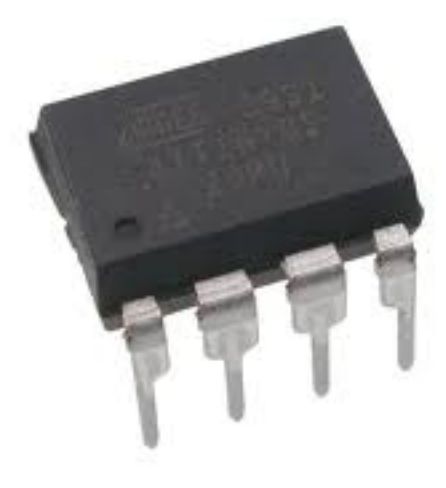

\$\$\$\$\$

\$\$\$

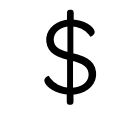

# attiny

**WHAT IS IT?** 

An ATtiny is a small, cheap (\$2-3) microcontroller that is amazing for running simple programs that you can program with the Arduino (vs. an expensive propriety ISP)

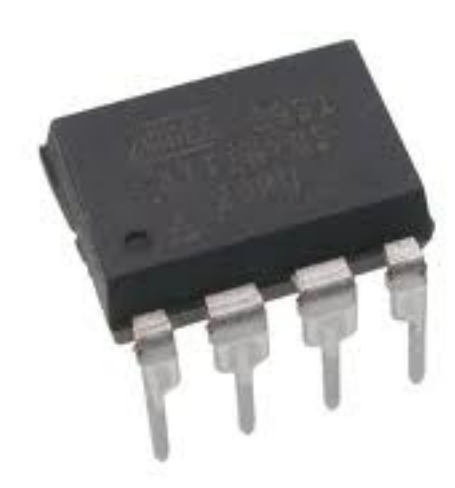

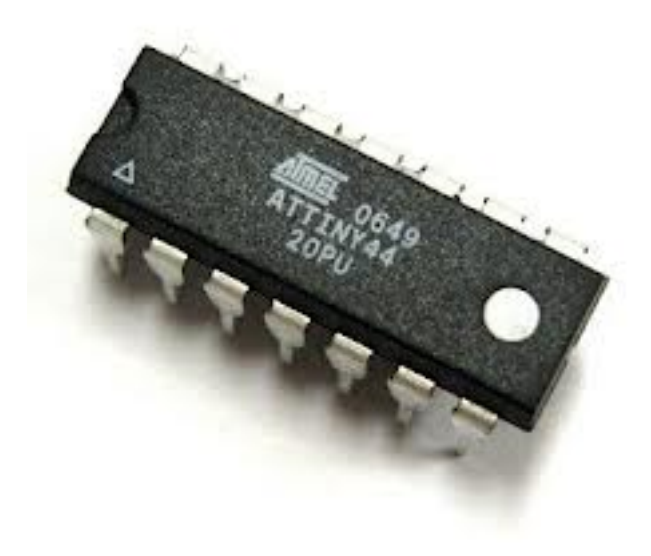

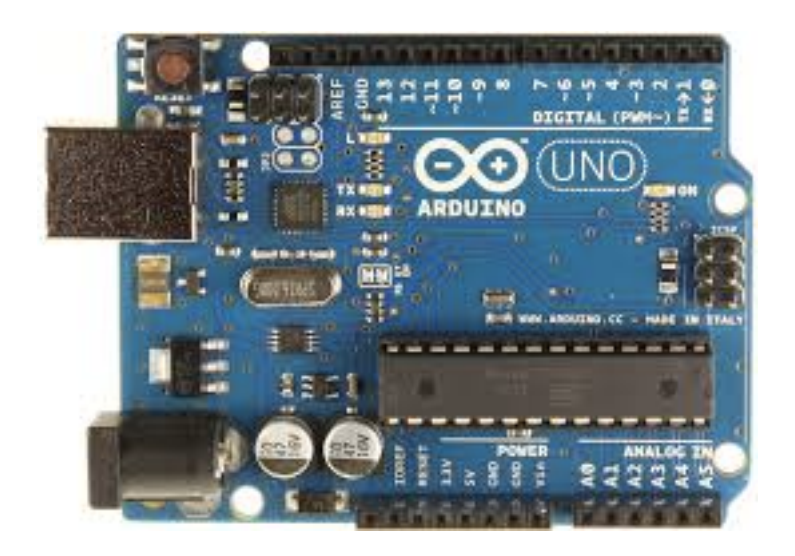

Arduino Uno 32 KB Flash 2 KB RAM

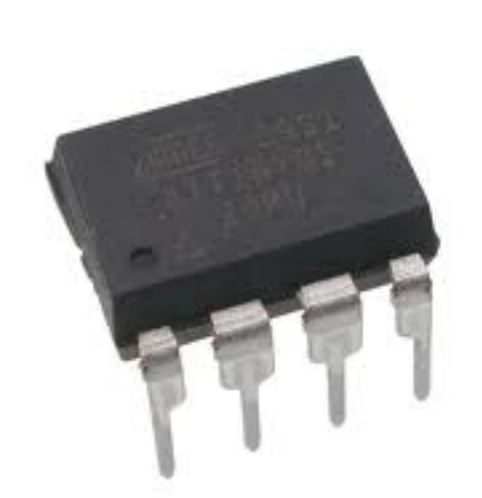

Smaller programs Can't store as much data

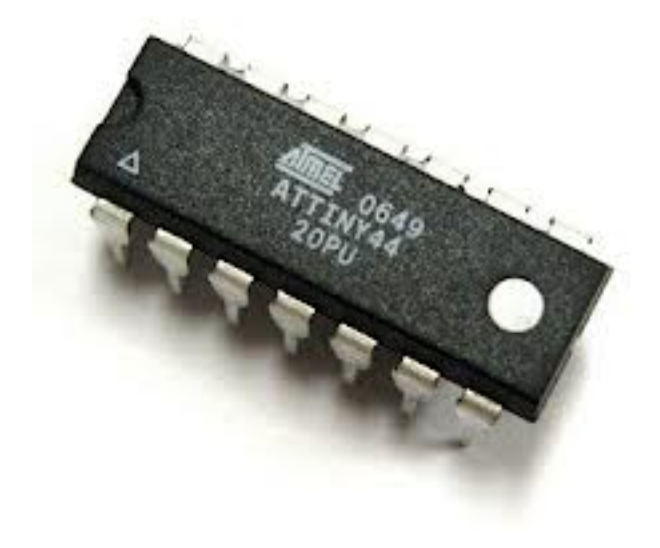

5 pins: 3 Analog in, 2 PWM

ATtiny 45 4 KB Flash 256 bytes RAM ATtiny 85 8 KB Flash 512 bytes RAM 11 pins: 8 Analog in, 4 PWM

ATtiny 44 4 KB Flash 256 bytes RAM

ATtiny 84 8 KB Flash 512 bytes RAM

# attiny

#### WHAT CAN YOU DO WITH THEM?

#### Functions supported in Arduino IDE:

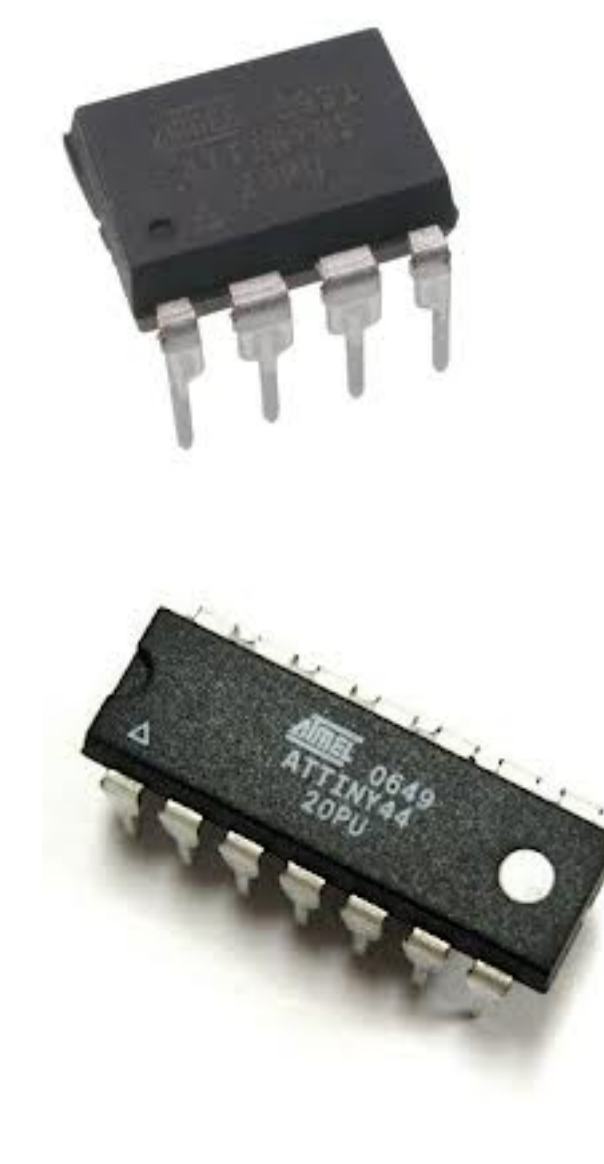

[pinMode\(\)](http://arduino.cc/en/Reference/PinMode) [digitalWrite\(\)](http://arduino.cc/en/Reference/DigitalWrite) [digitalRead\(\)](http://arduino.cc/en/Reference/DigitalRead) [analogRead\(\)](http://arduino.cc/en/Reference/AnalogRead) [analogWrite\(\)](http://arduino.cc/en/Reference/AnalogWrite) [shiftOut\(\)](http://arduino.cc/en/Reference/ShiftOut) [pulseIn\(\)](http://arduino.cc/en/Reference/PulseIn) [millis\(\)](http://arduino.cc/en/Reference/Millis) [micros\(\)](http://arduino.cc/en/Reference/Micros) delay<sup>()</sup> [delayMicroseconds\(\)](http://arduino.cc/en/Reference/DelayMicroseconds) [SoftwareSerial](http://arduino.cc/en/Reference/SoftwareSerial) [\(has b](http://arduino.cc/en/Reference/DelayMicroseconds)een updated in Arduino 1.0)

# attiny

WHAT CAN YOU DO WITH THEM?

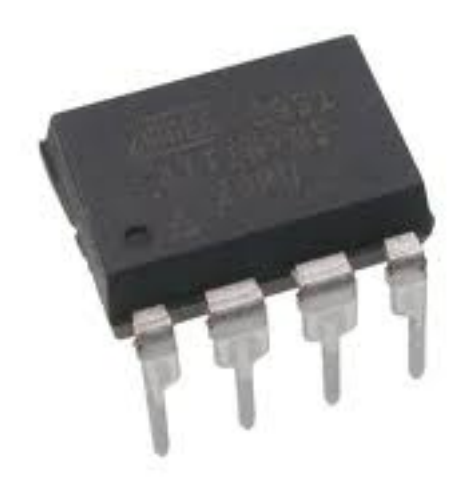

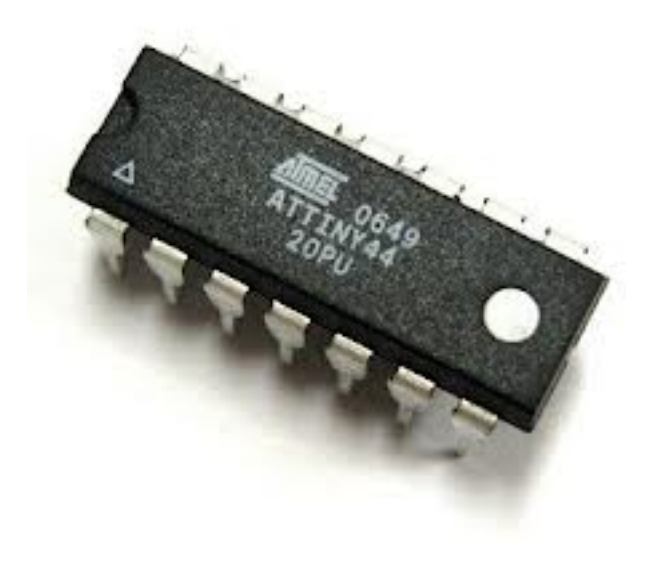

#### [Sound](http://www.kobakant.at/DIY/?p=3408)

//Halfway down. Doesn't support tone() library!

**[Capacitance](http://hlt.media.mit.edu/?p=1653)** 

[Servo](https://github.com/fri000/Servo8Bit)

I2C Communication (Wire library) - a [little unstable](http://arduino.cc/playground/Code/USIi2c)

REMEMBER: Libraries written for the 45/85 won't work for the 44/84.

#### overview

WHAT WE ARE GOING TO DO

#### Turn the Arduino into an "In System Programmer"

//This means we can program the ATtiny with it //There are other types of ISPs that are also great - if you want to work extensively with ATtinys, I suggest the USBtinyISP from Adafruit

#### Program the ATtiny with the Arduino

//We can write code in the Arduino IDE and upload it to the ATtiny through the Arduino.

//You can think of the Arduino as a translator.

#### materials

HARDWARE

[Arduino Uno or Duemilanove](http://arduino.cc/en/Main/ArduinoBoardDuemilanove) (w/ an ATmega328, not an older board with an ATmega168)

[ATtiny45](http://search.digikey.com/scripts/DkSearch/dksus.dll?Detail&name=ATTINY45-20PU-ND)

a 10 uF capacitor

breadboard

jumper wires

LED

3 volt battery

alligator clips

#### materials

**SOFTWARE** 

#### Arduino 1.0.5 (at least)

//This is important - previous versions were a tad buggy.

ATtiny core //A library

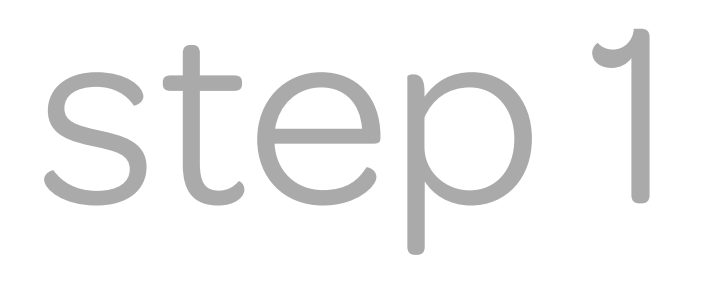

attiny core

#### Follow this [link](https://github.com/damellis/attiny/archive/master.zip) or go to the link I posted on the blog. //This is important - previous versions were a tad buggy.

attiny core

#### Follow this [link](https://github.com/damellis/attiny/zipball/Arduino1) or go to the link I posted on the blog. //This is important - previous versions were a tad buggy.

Find the Arduino folder in your computer. //All of your sketches live here. Usually in "Documents."

attiny core

#### Follow this [link](https://github.com/damellis/attiny/zipball/Arduino1) or go to the link I posted on the blog. //This is important - previous versions were a tad buggy.

Find the Arduino folder in your computer. //All of your sketches live here. Usually in "Documents."

Create a new folder and name it hardware. //The lower case is important!

attiny core

Unzip the file you just downloaded.

attiny core

Unzip the file you just downloaded.

You should see a folder called attiny that contains boards.txt and a folder called variants.

attiny core

Unzip the file you just downloaded.

You should see a folder called attiny that contains boards.txt and a folder called variants.

Drag the attiny folder into the hardware folder you just created.

attiny core

Unzip the file you just downloaded.

You should see a folder called attiny that contains boards.txt and a folder called variants.

Drag the attiny folder into the hardware folder you just created.

If you had Arduino open, you must restart it.

# attiny core

#### LET'S TAKE CARE OF THIS FIRST

#### It should look like this:

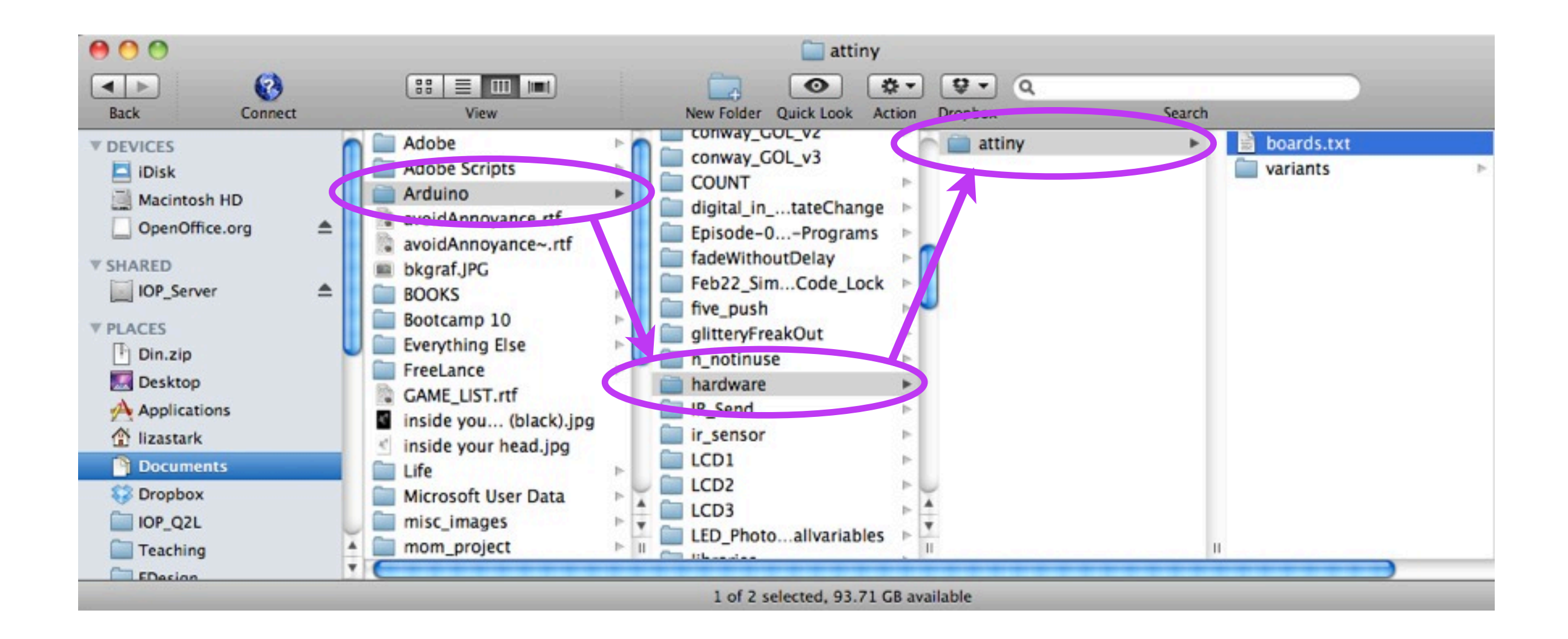

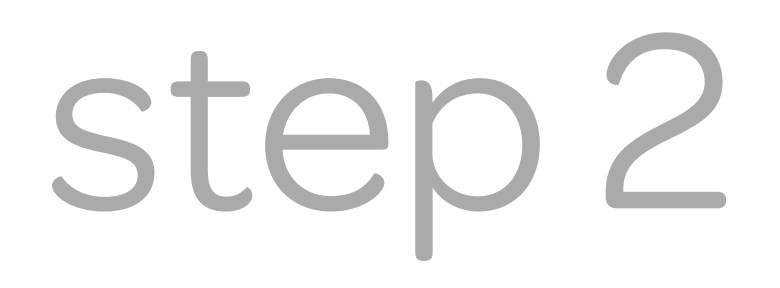

MAKE THE ARDUINO AN ISP

Open Arduino and connect your Arduino to your computer.

MAKE THE ARDUINO AN ISP

Open Arduino and connect your Arduino to your computer.

Go into Files > Examples > Arduino ISP.

MAKE THE ARDUINO AN ISP

Open Arduino and connect your Arduino to your computer.

Go into Files > Examples > Arduino ISP.

Go into Tools > Boards > (whichever board you are using) //You need to tell Arduino which board it is talking to. //On another note, you should see a list of ATtiny boards to choose from. Raise your hand if you do not see them.

MAKE THE ARDUINO AN ISP

Open Arduino and connect your Arduino to your computer.

Go into Files > Examples > Arduino ISP.

Go into Tools > Boards > (whichever board you are using) //You need to tell Arduino which board it is talking to. //On another note, you should see a list of ATtiny boards to choose from. Raise your hand if you do not see them.

Upload the sketch to Arduino.

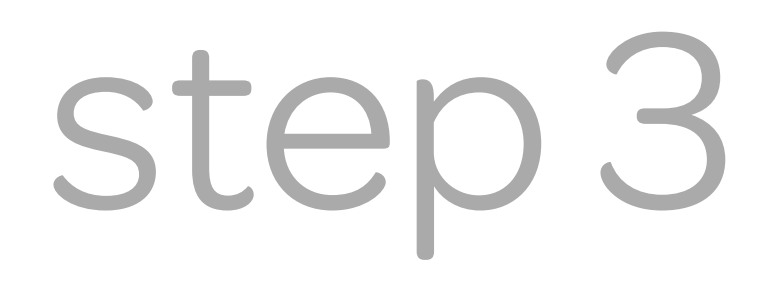

## the circuit

CONNECTING THE ATTINY TO THE ARDUINO

This is where you might make a mistake (if at all :) //It can be difficult to see which wires go where.

Pay close attention to where you are putting your wires. //We're gonna take this step by step.

First off, unplug your Arduino from your computer. //We don't want a power supply right now.

CONNECTING THE ATTINY TO THE ARDUINO

Connect a 10 uF electrolytic capacitor between GROUND and RESET.

The white strip should be on your RIGHT.

//Electricity can only flow one way through this capacitor, so this is important!

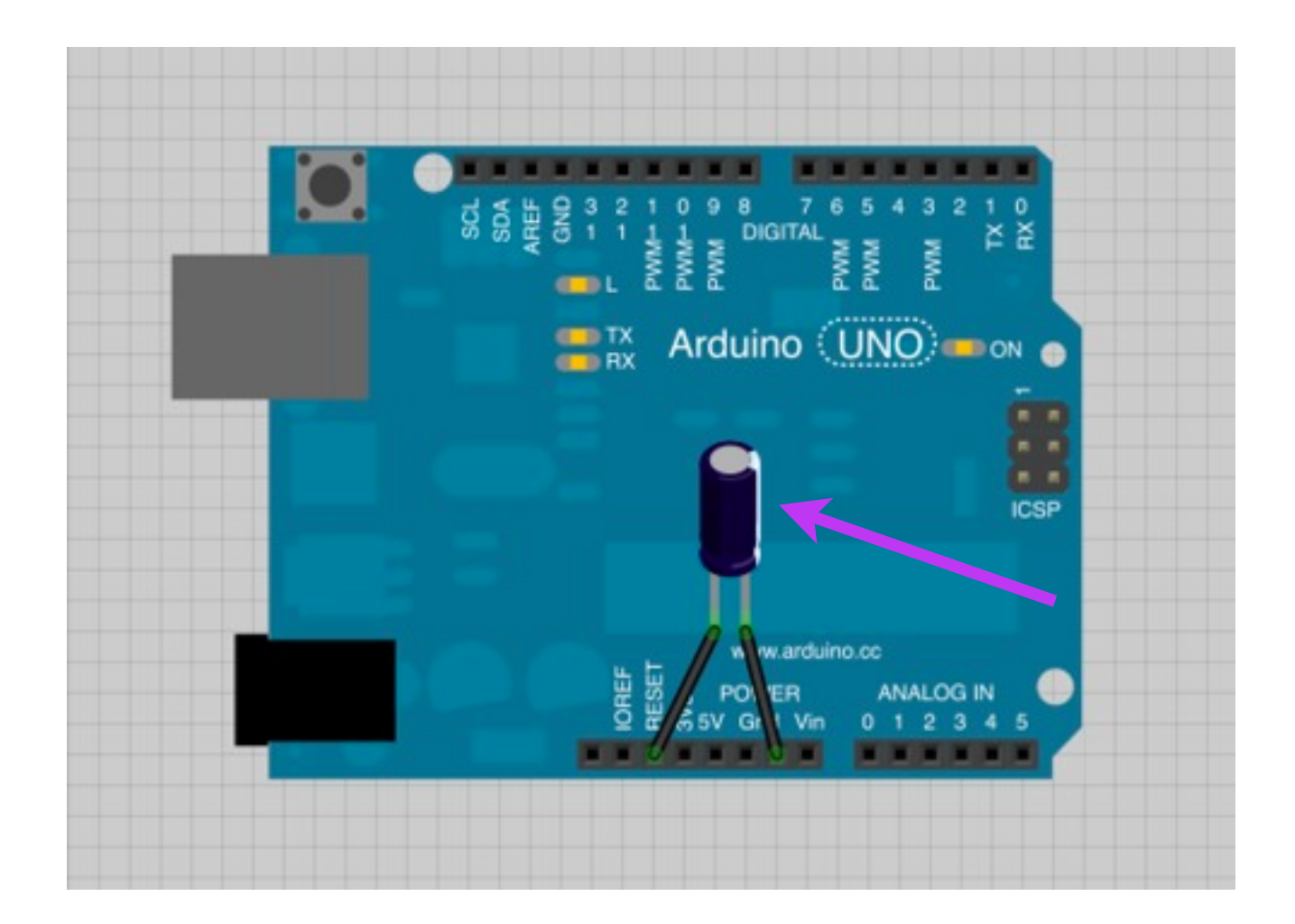

CONNECTING THE ATTINY TO THE ARDUINO

Connect one side of your breadboard to Power.

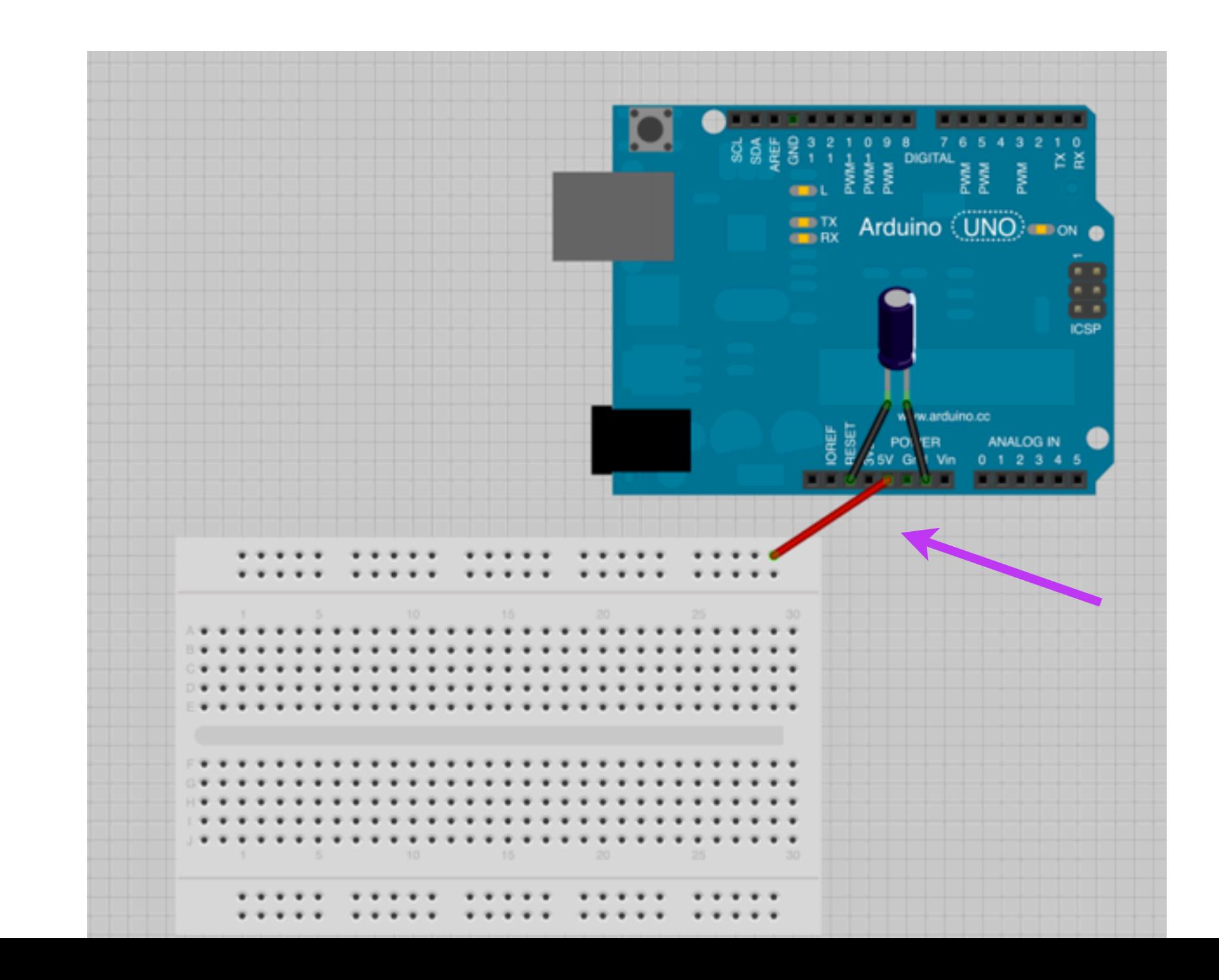

CONNECTING THE ATTINY TO THE ARDUINO

And the other side to Ground.

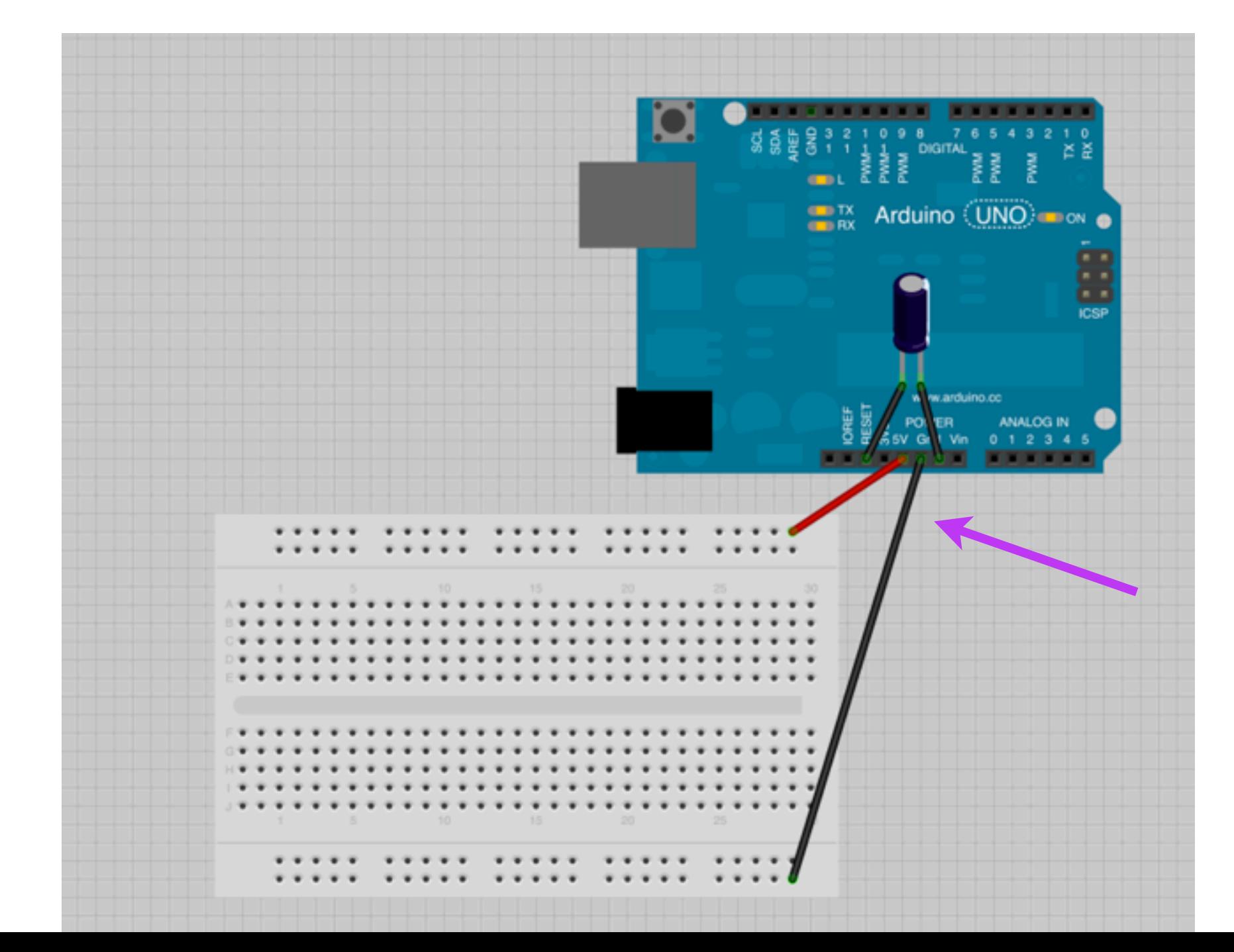

CONNECTING THE ATTINY TO THE ARDUINO

Insert the ATtiny into your breadboard, over the bridge in the middle.

If you have an ATtiny44/84, it will have 14 pins and not 8.

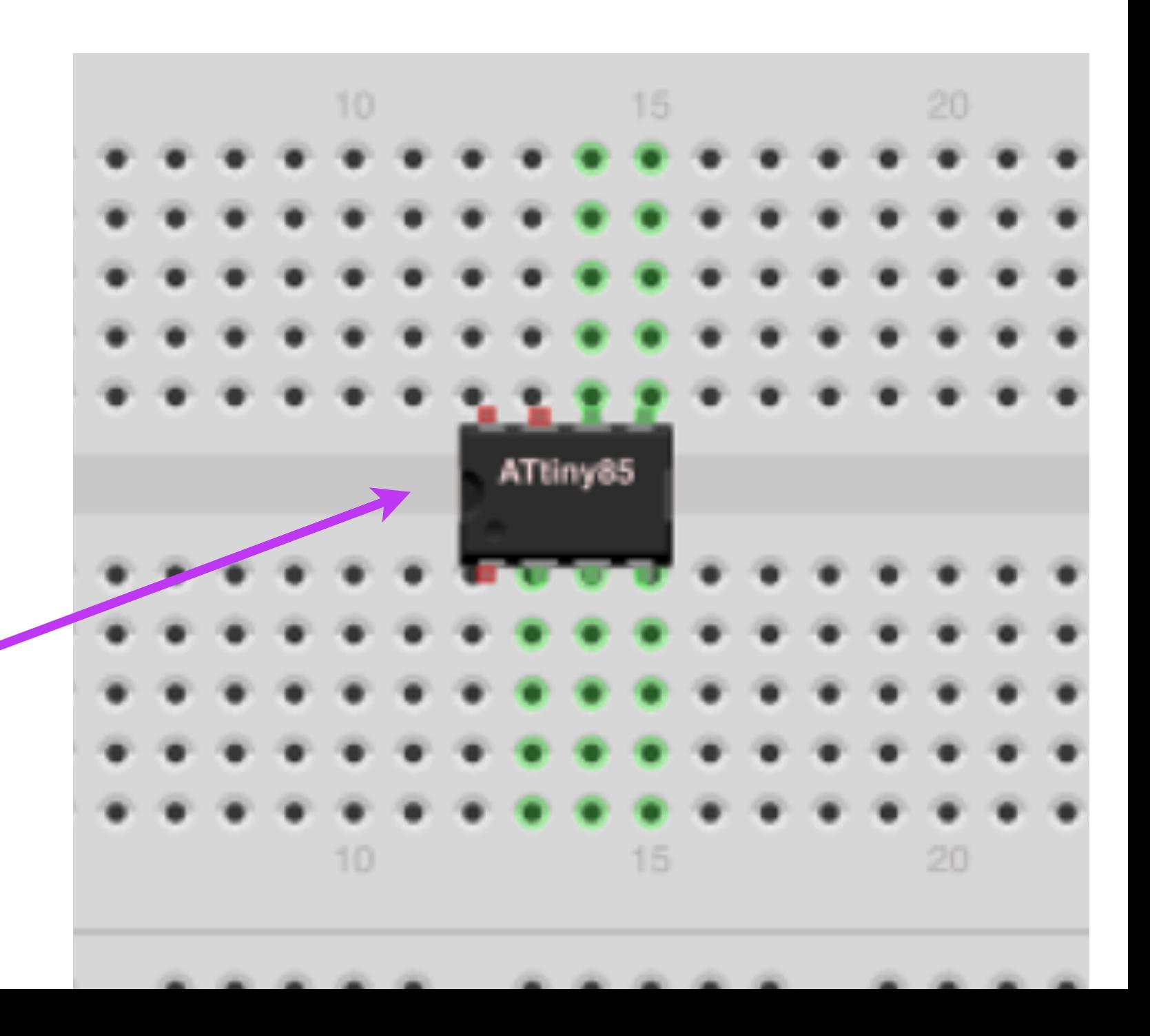

# hookin it up

#### CONNECTING THE ATTINY TO THE ARDUINO

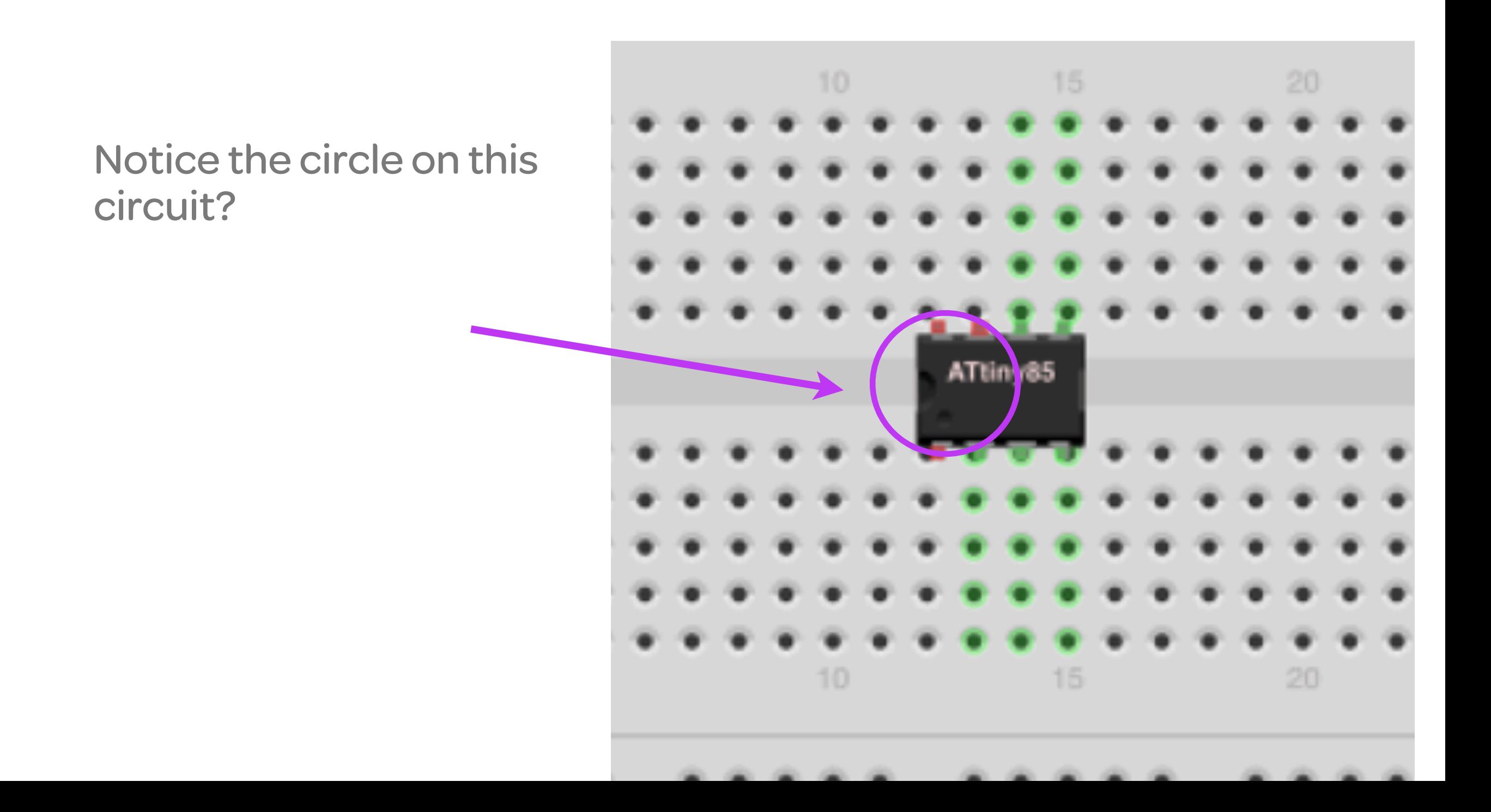

# hookin it up

CONNECTING THE ATTINY TO THE ARDUINO

This is how you know which side is which.

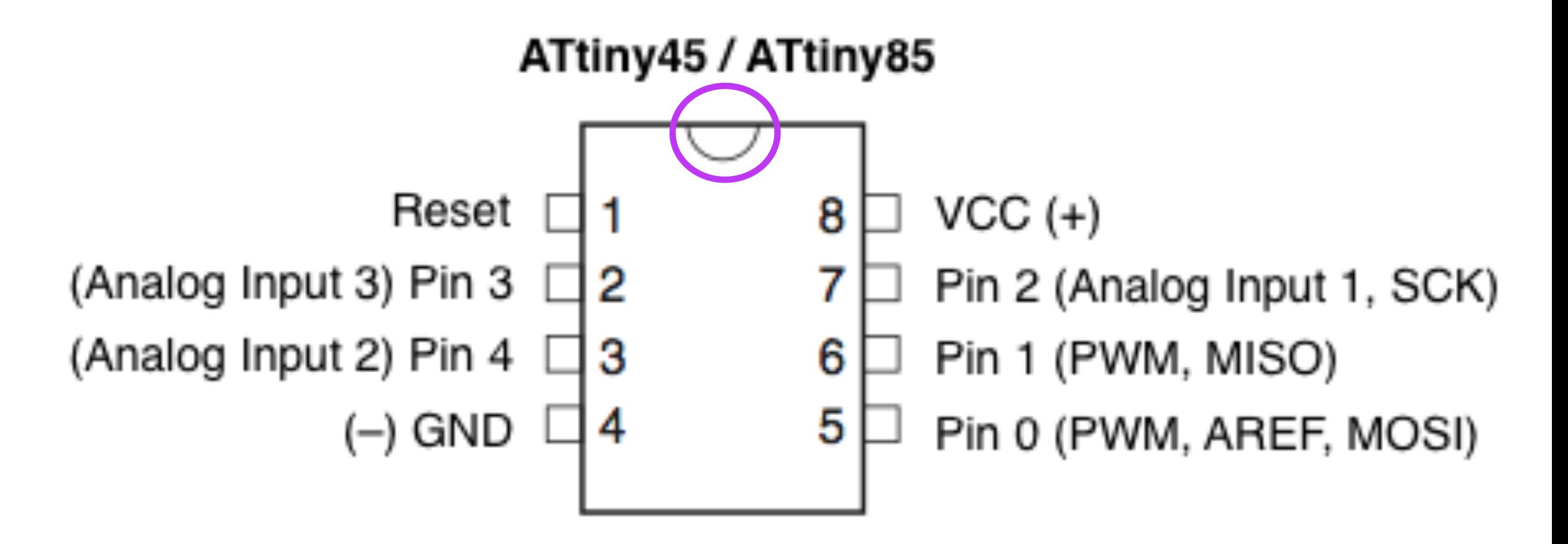

hookin it up: attiny45/85

CONNECTING THE ATTINY TO THE ARDUINO

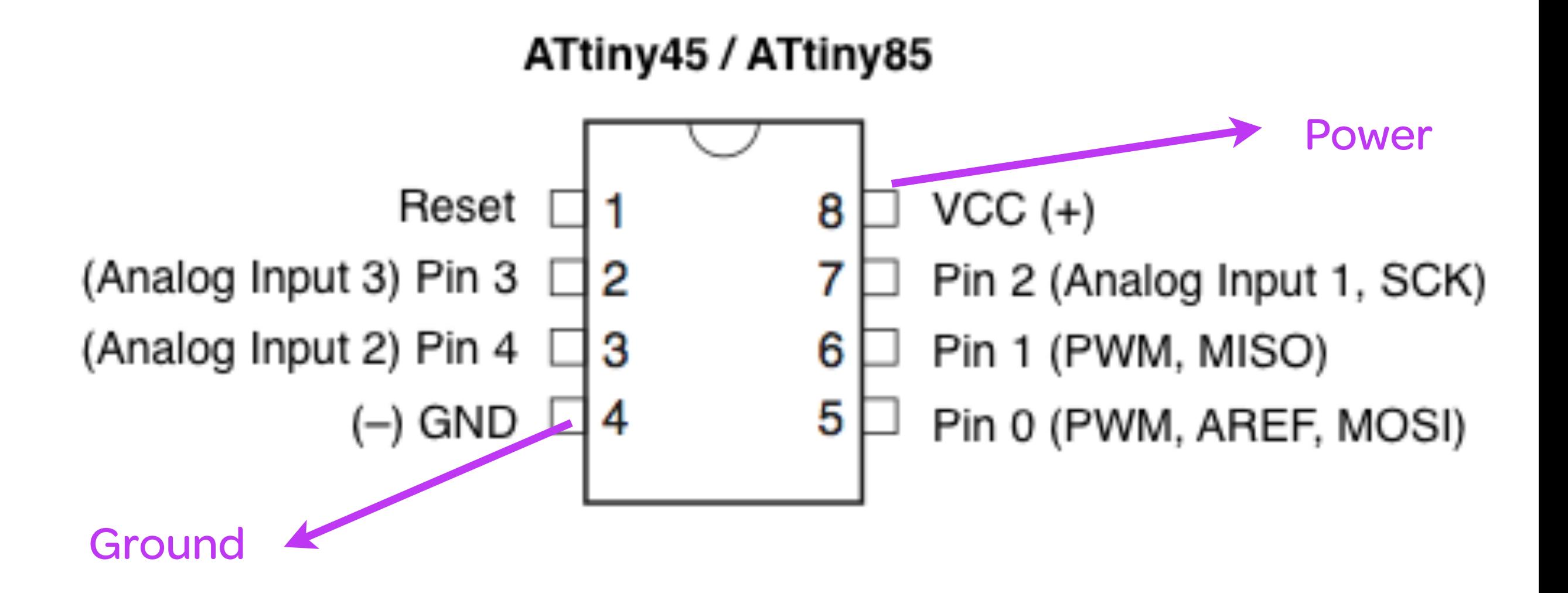

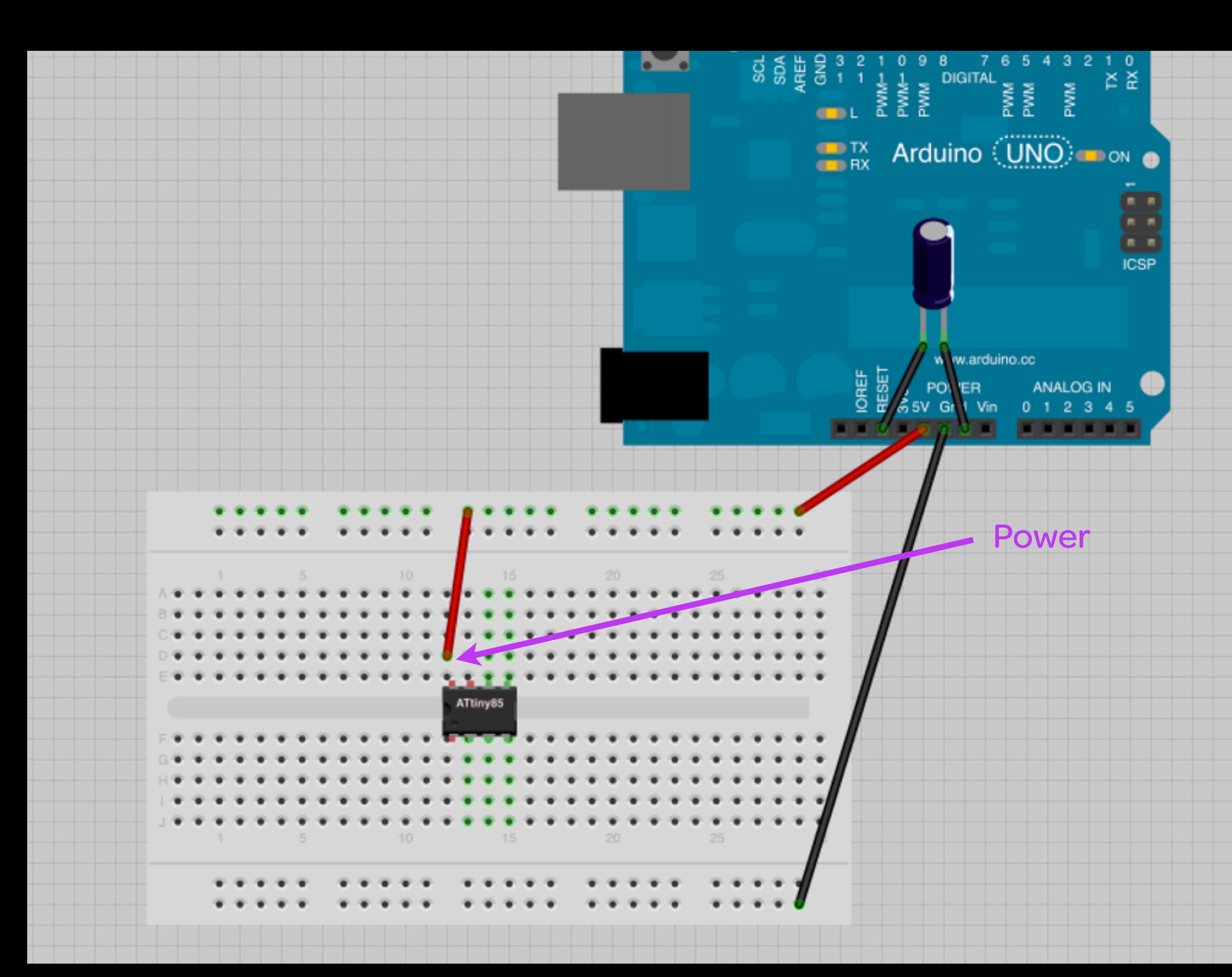

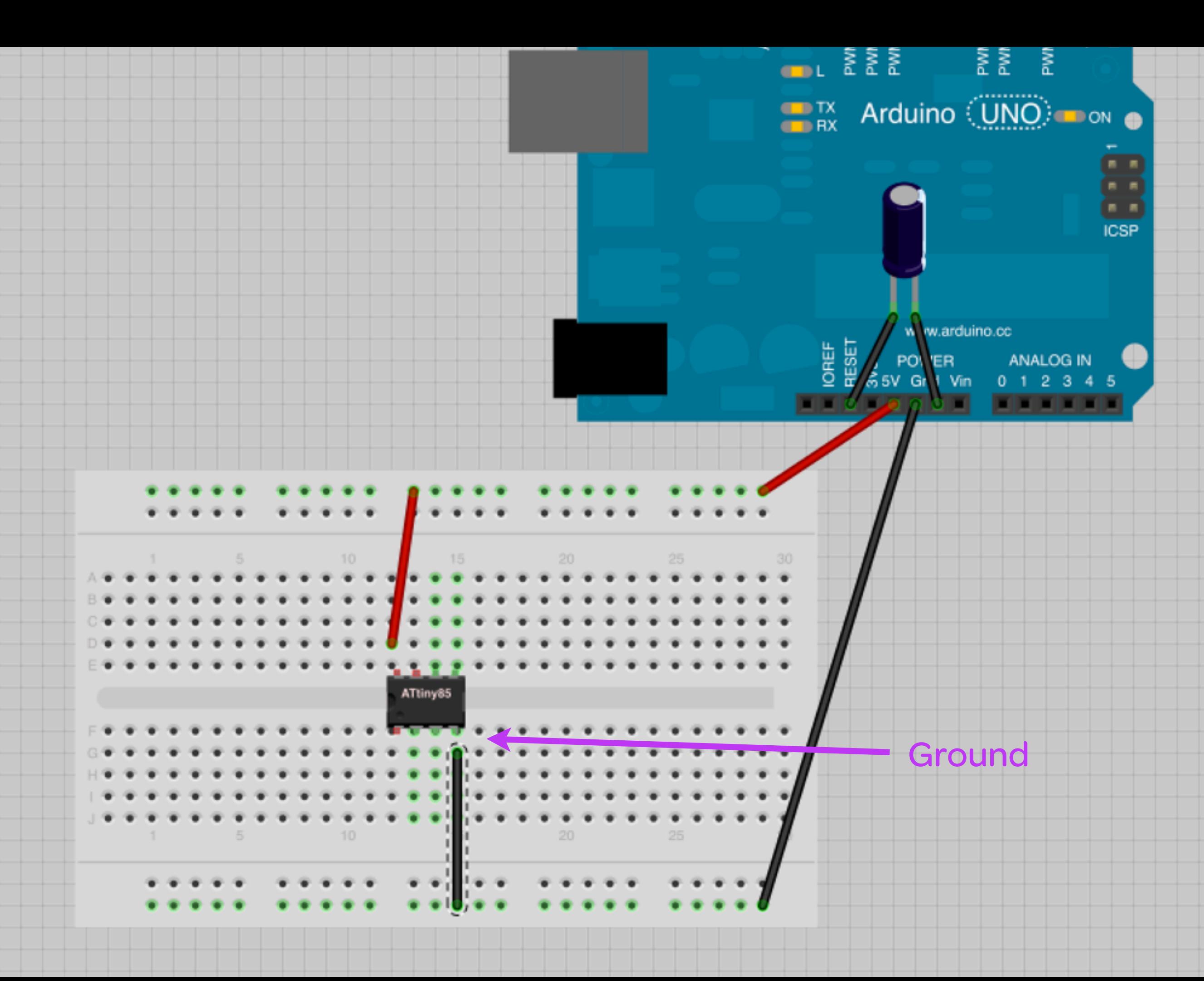

hookin it up: attiny45/85

CONNECTING THE ATTINY TO THE ARDUINO

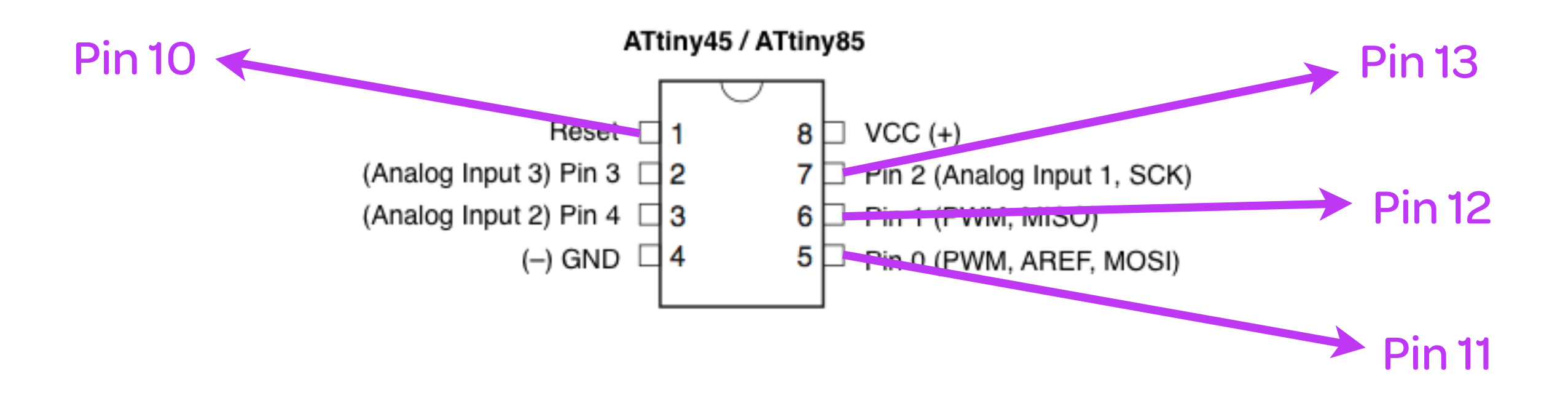

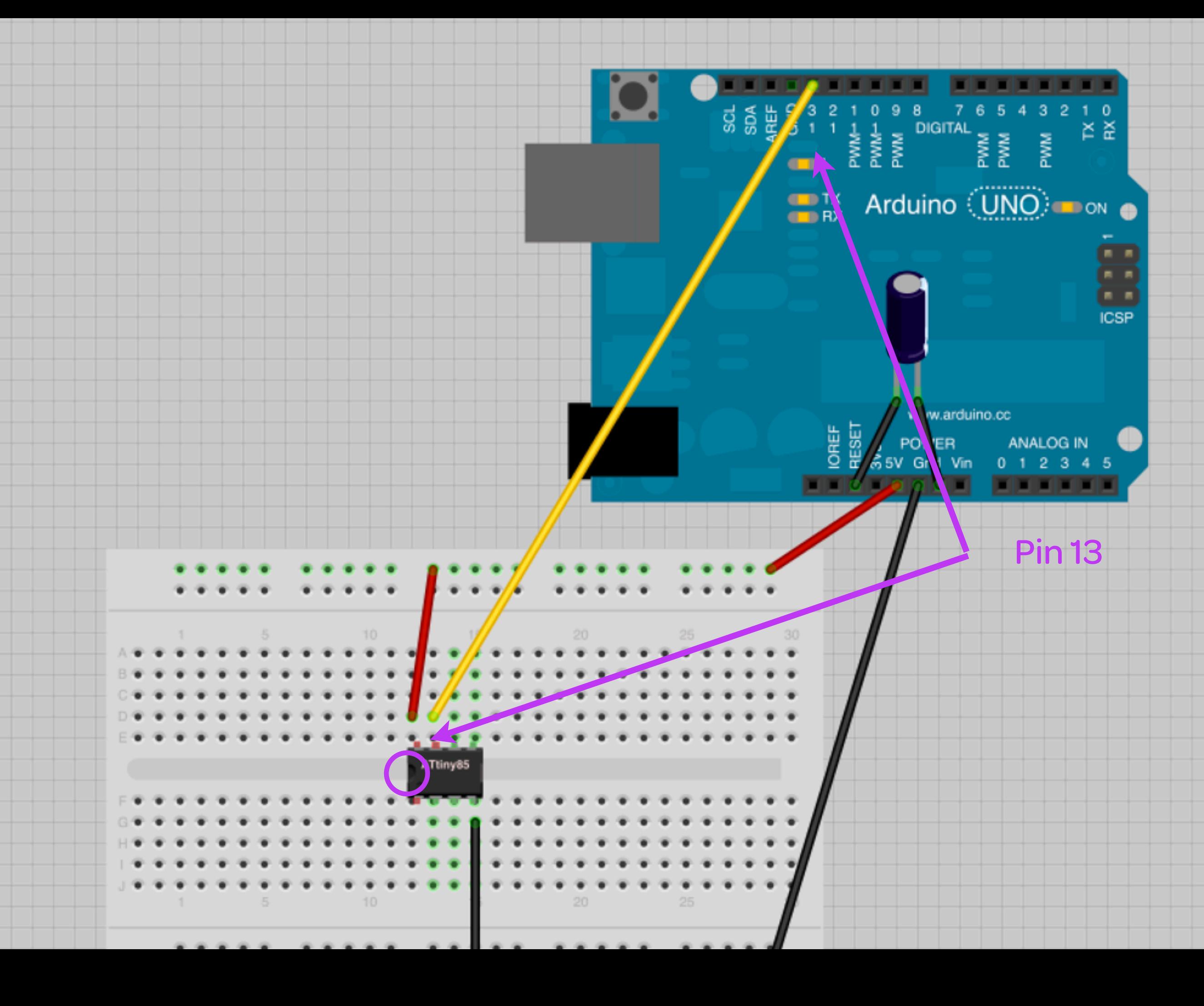

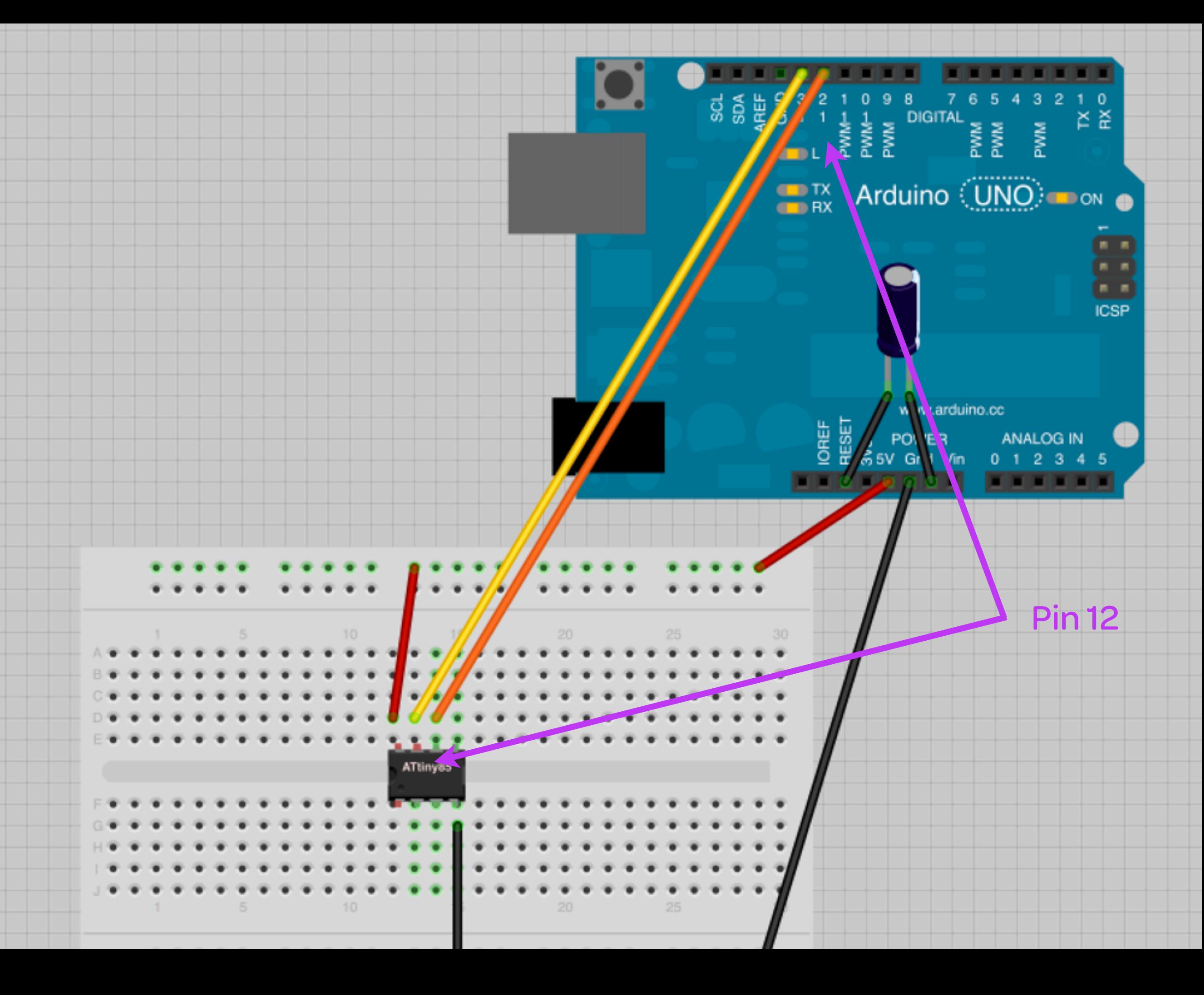

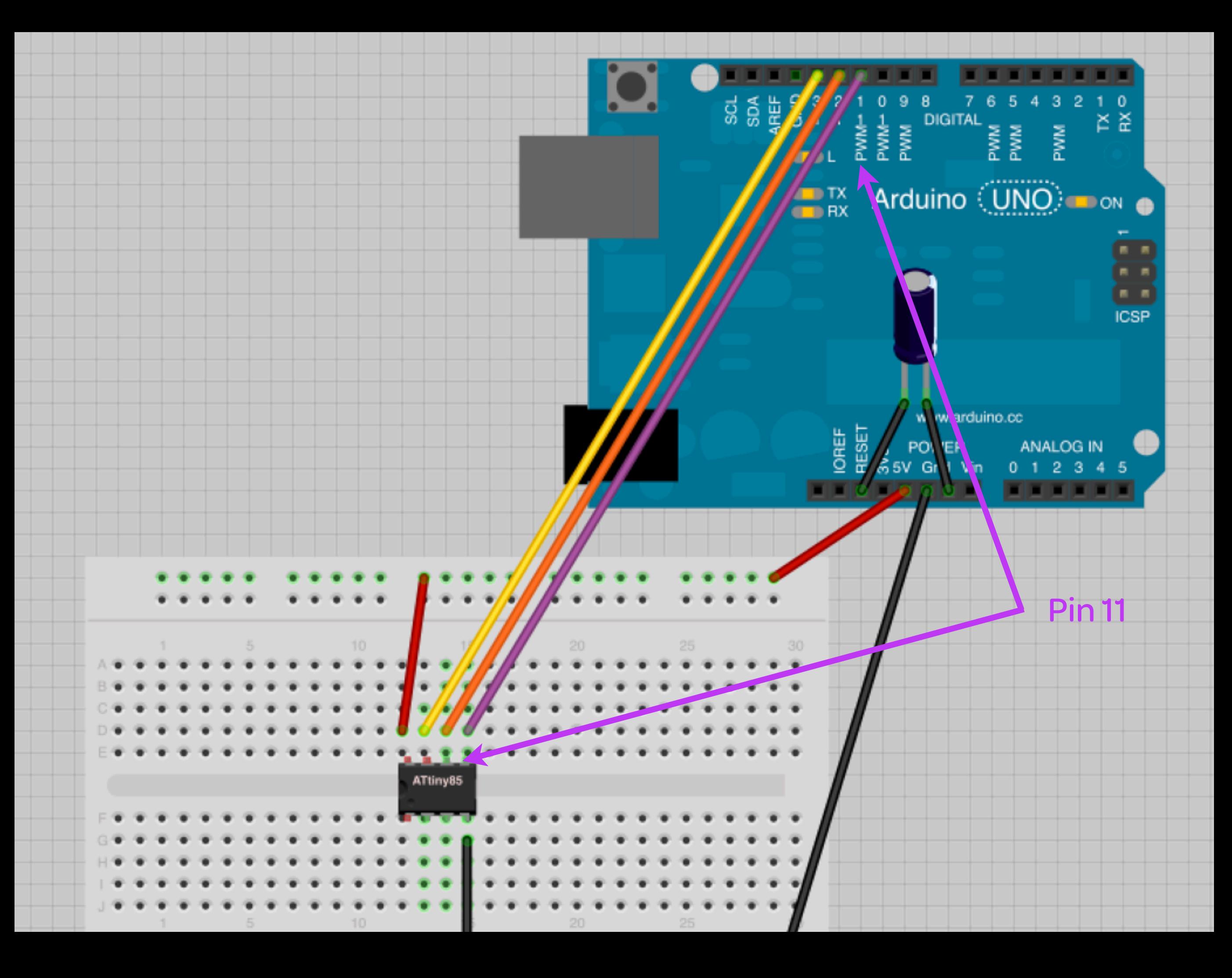

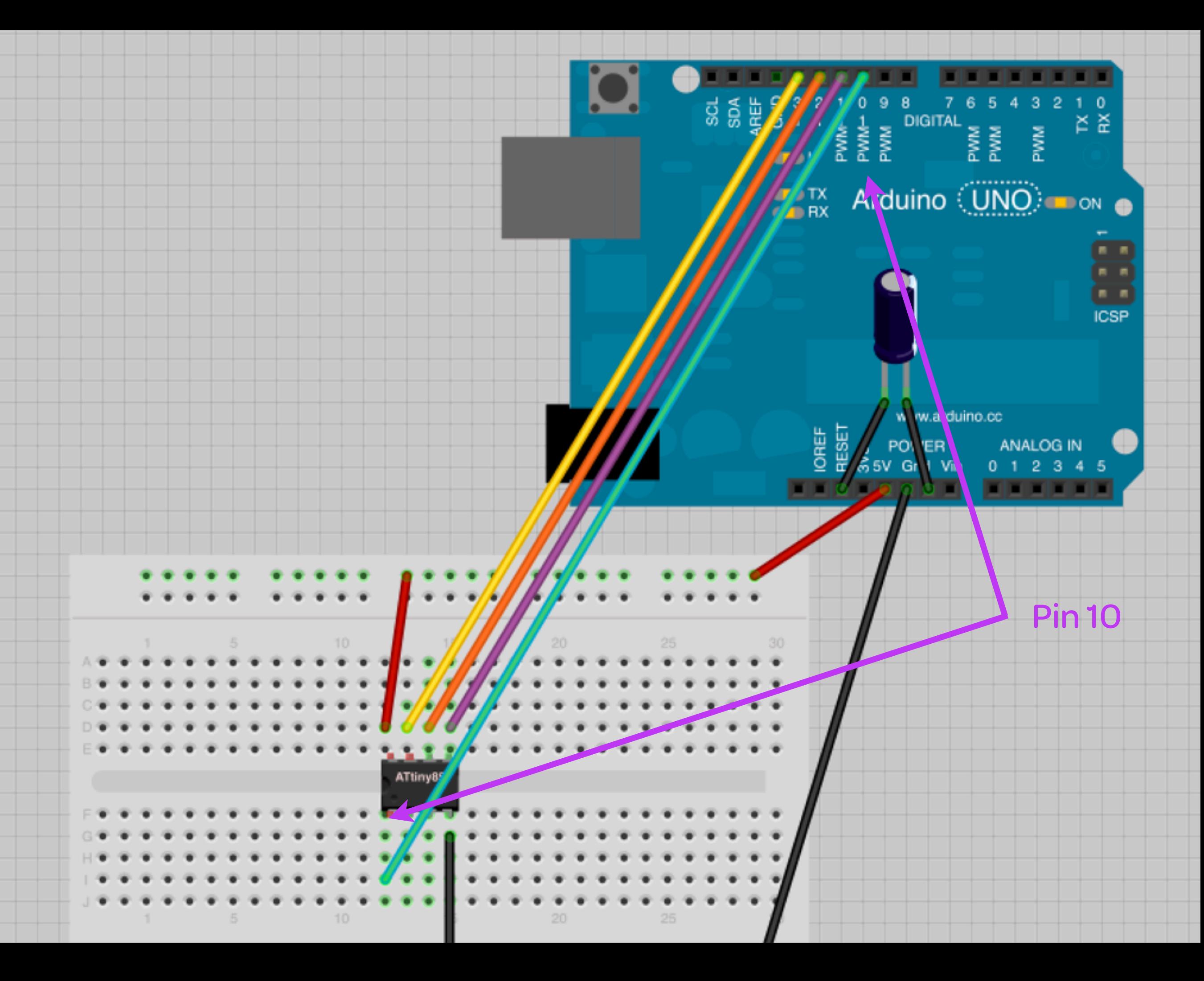

#### pinout: attiny44/84

**FOR REFERENCE** 

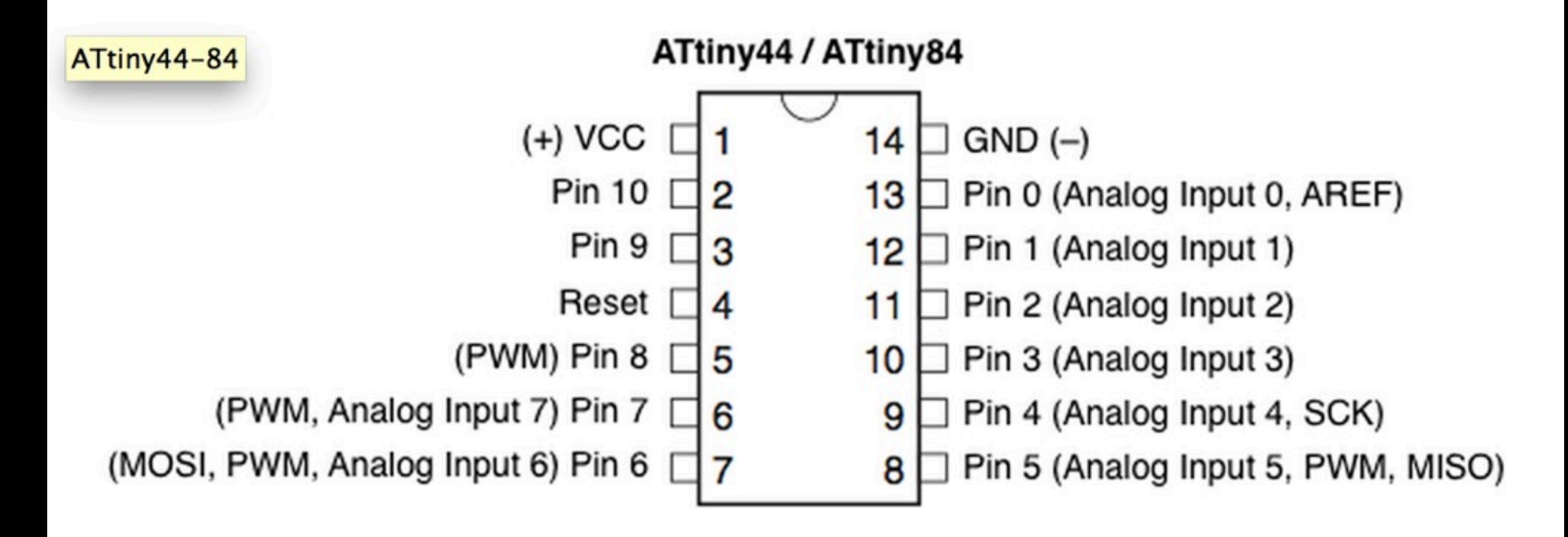

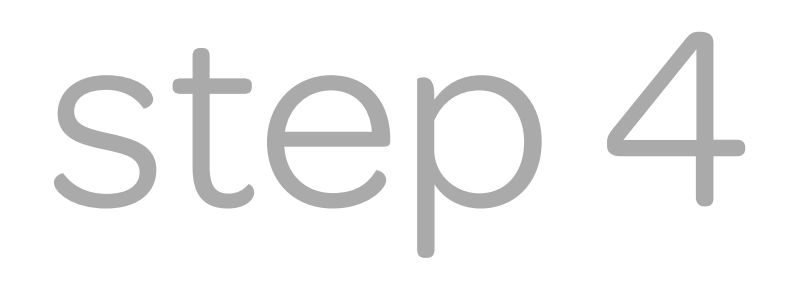

open the sketch

PROGRAMMING THE ATTINY

Go into Files > Examples > .01Basics > Blink.

Change int led =  $13$  to int led =  $3$ .

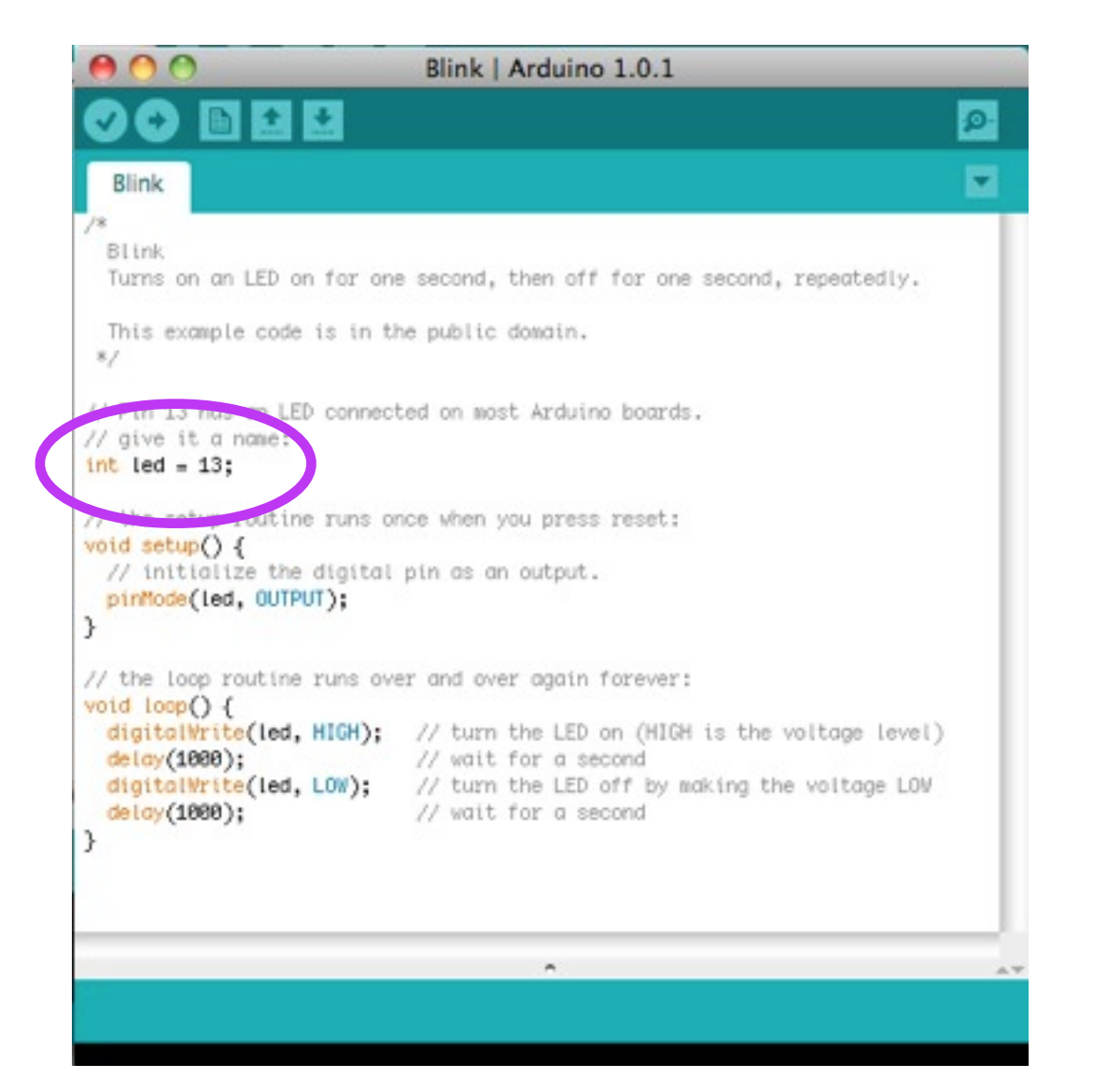

# pick the right board

PROGRAMMING THE ATTINY

Go into Tools > Boards > ATtiny45 (Internal 1MHz Clock) or ATtiny45 (Internal 1MHz Clock)

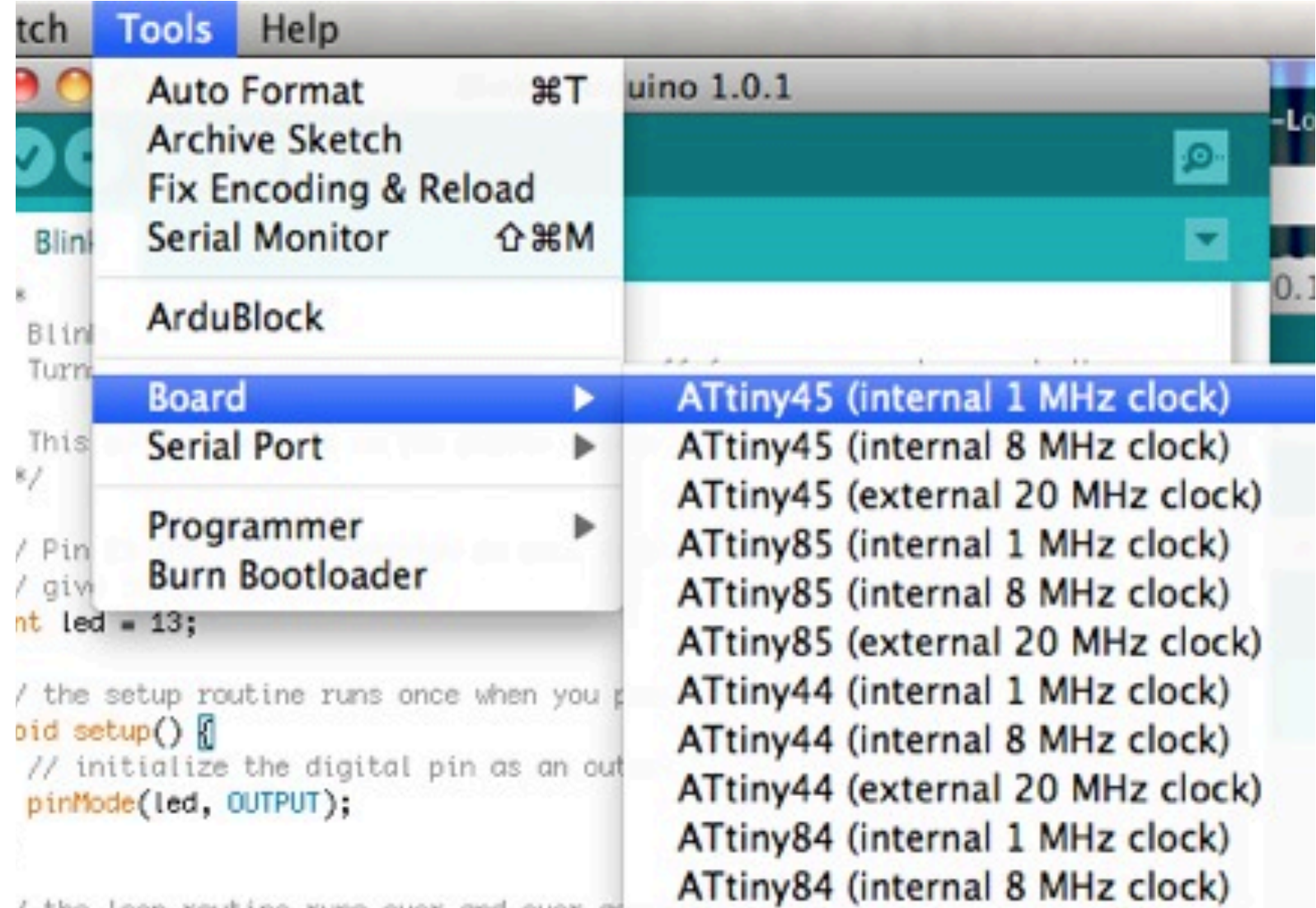

# assign the programmer

#### PROGRAMMING THE ATTINY

#### Go into Tools > Programmer > Arduino as ISP

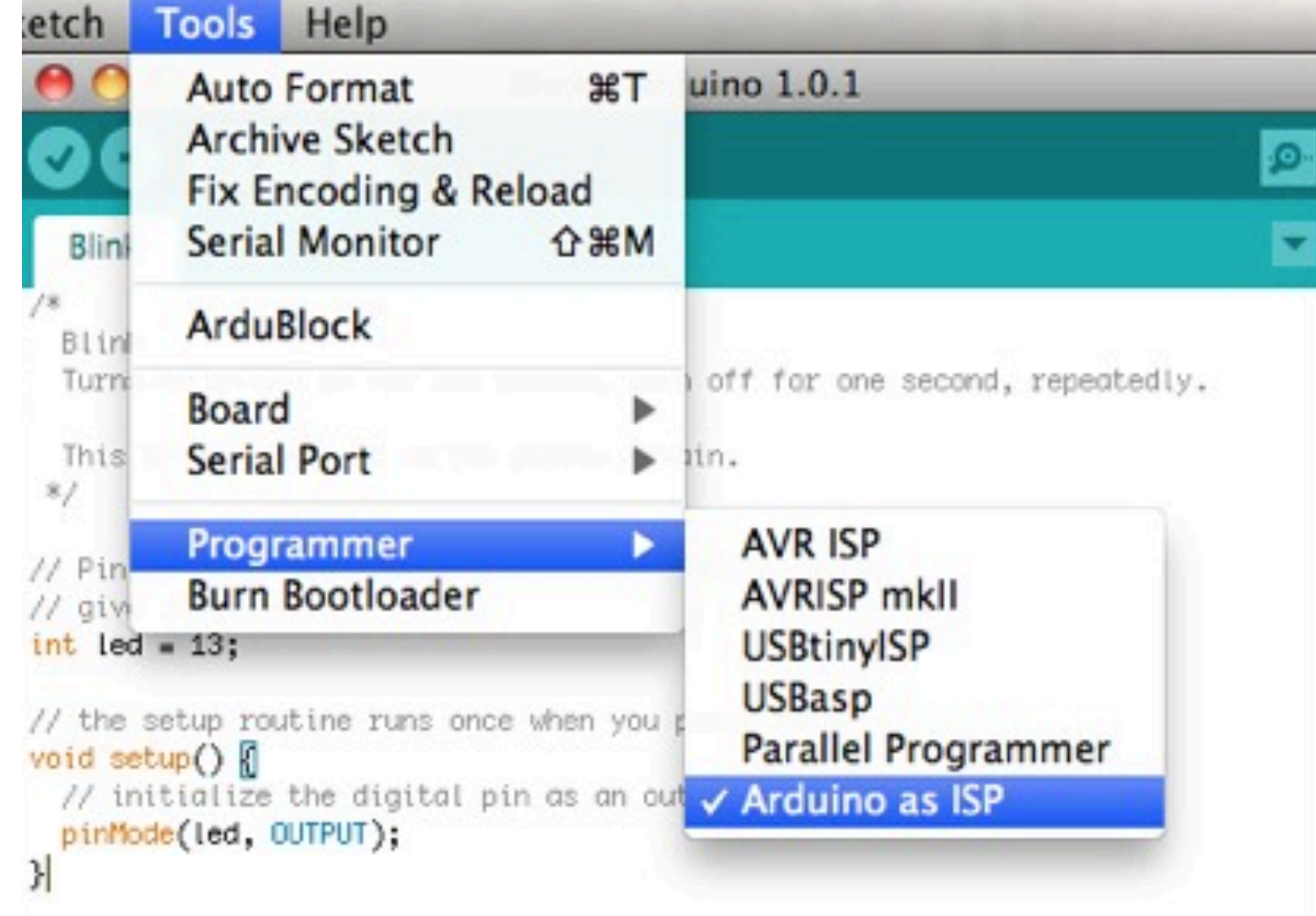

#### PROGRAMMING THE ATTINY

#### Go into File > Upload using programmer

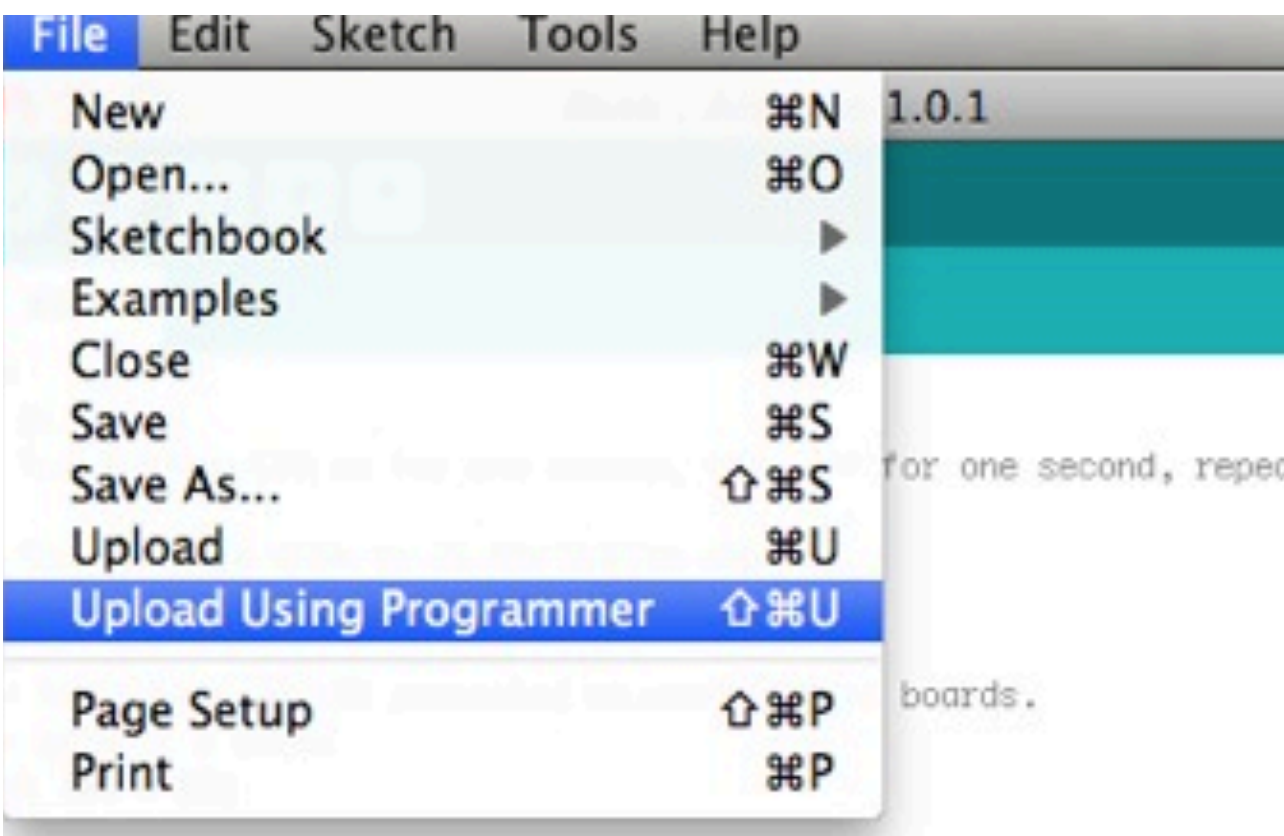

/ the setup routine runs once when you press reset: oid setup $()$ // initialize the digital pin as an output. pinMode(led, OUTPUT);

PROGRAMMING THE ATTINY

This is OK:

avrdude: please define PAGEL and BS2 signals in the configuration file for part ATtiny85 avrdude: please define PAGEL and BS2 signals in the configuration file for part ATtiny8

# make light!

PROGRAMMING THE ATTINY

Insert an LED on pin 3 for the ATtiny45/85

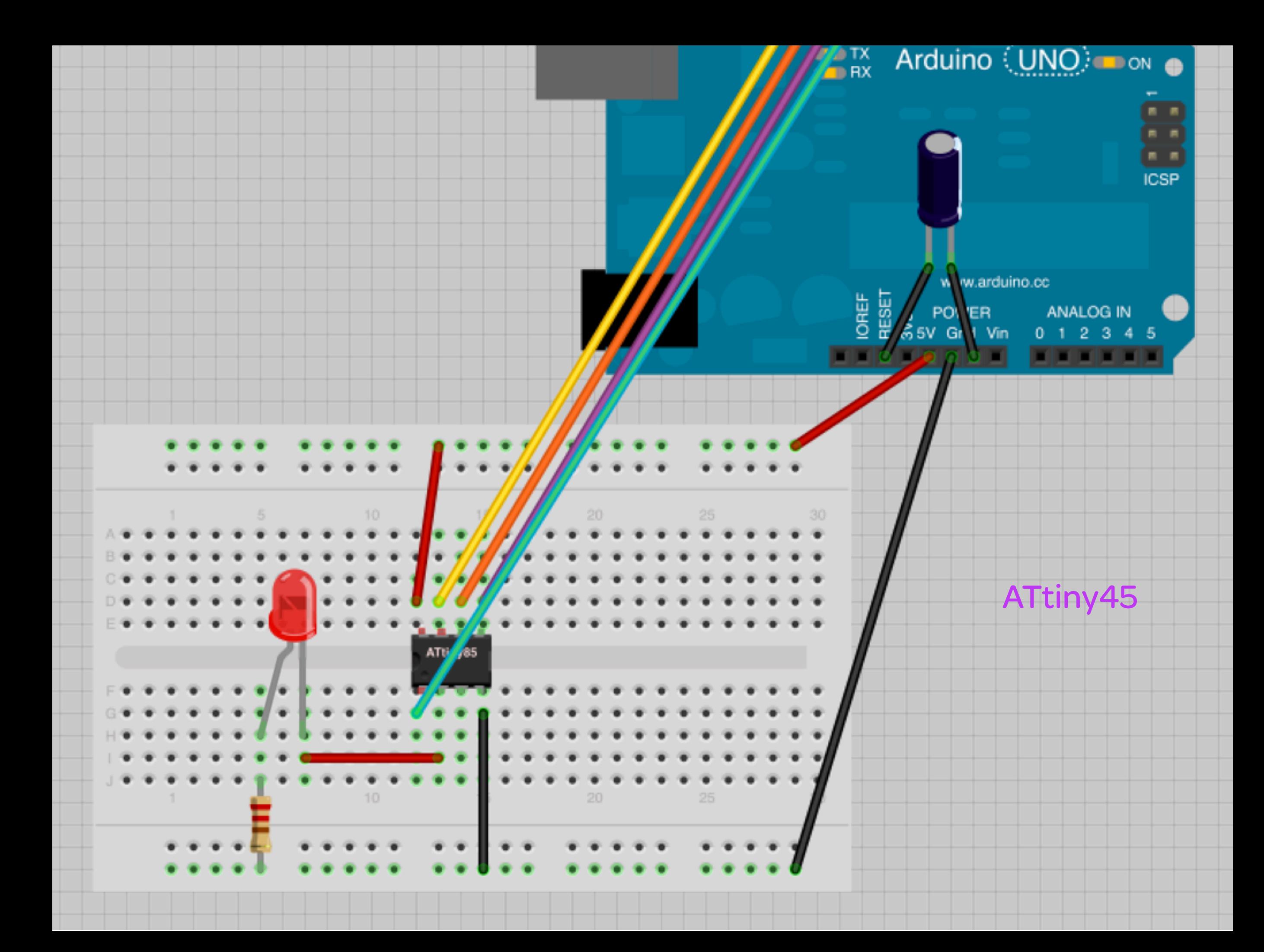

debug time

#### next steps

TRY SOMETHING ELSE!

#### Take it off the Arduino and connect it to a 3 volt. //One more reason why the ATtiny is AWESOME.

Try to make a light (or two!) fade. //Using PWM

Try this capacitance sketch /[/http://hlt.media.mit.edu/?p=1653](http://hlt.media.mit.edu/?p=1653)

A note on sound...

# BREAK! [then midterm sharings]

hookin it up: attiny44/84

**CONNECTING THE ATTINY TO THE ARDUINO** 

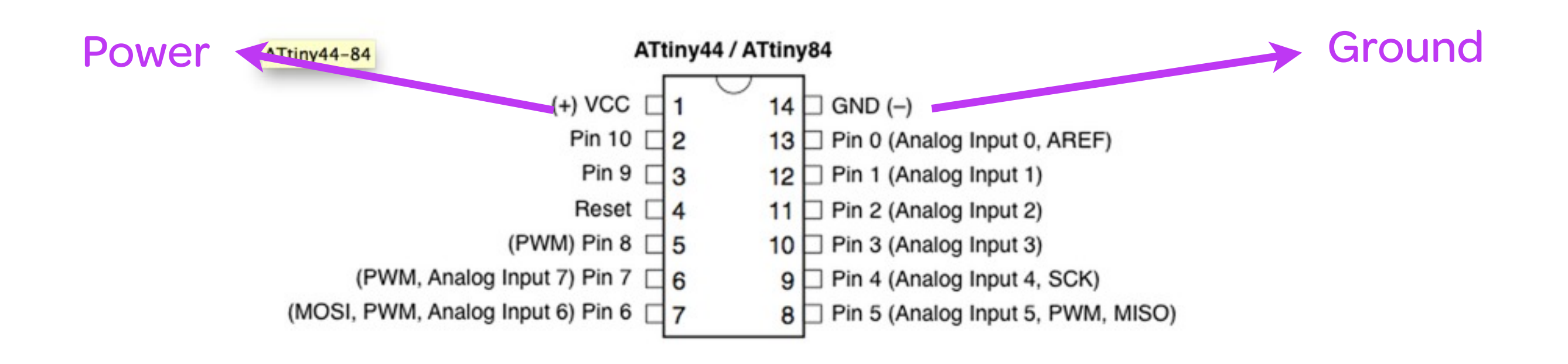

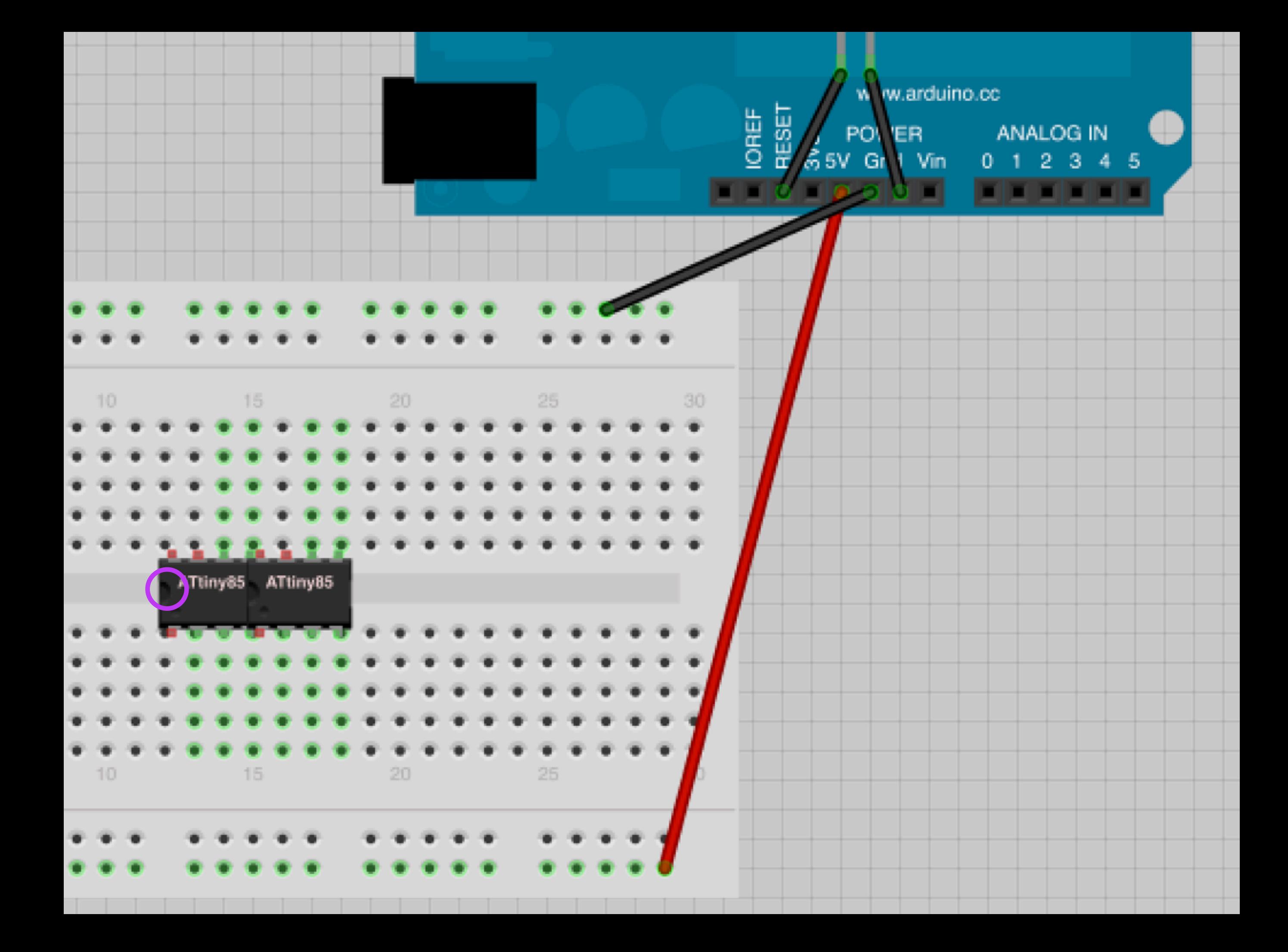

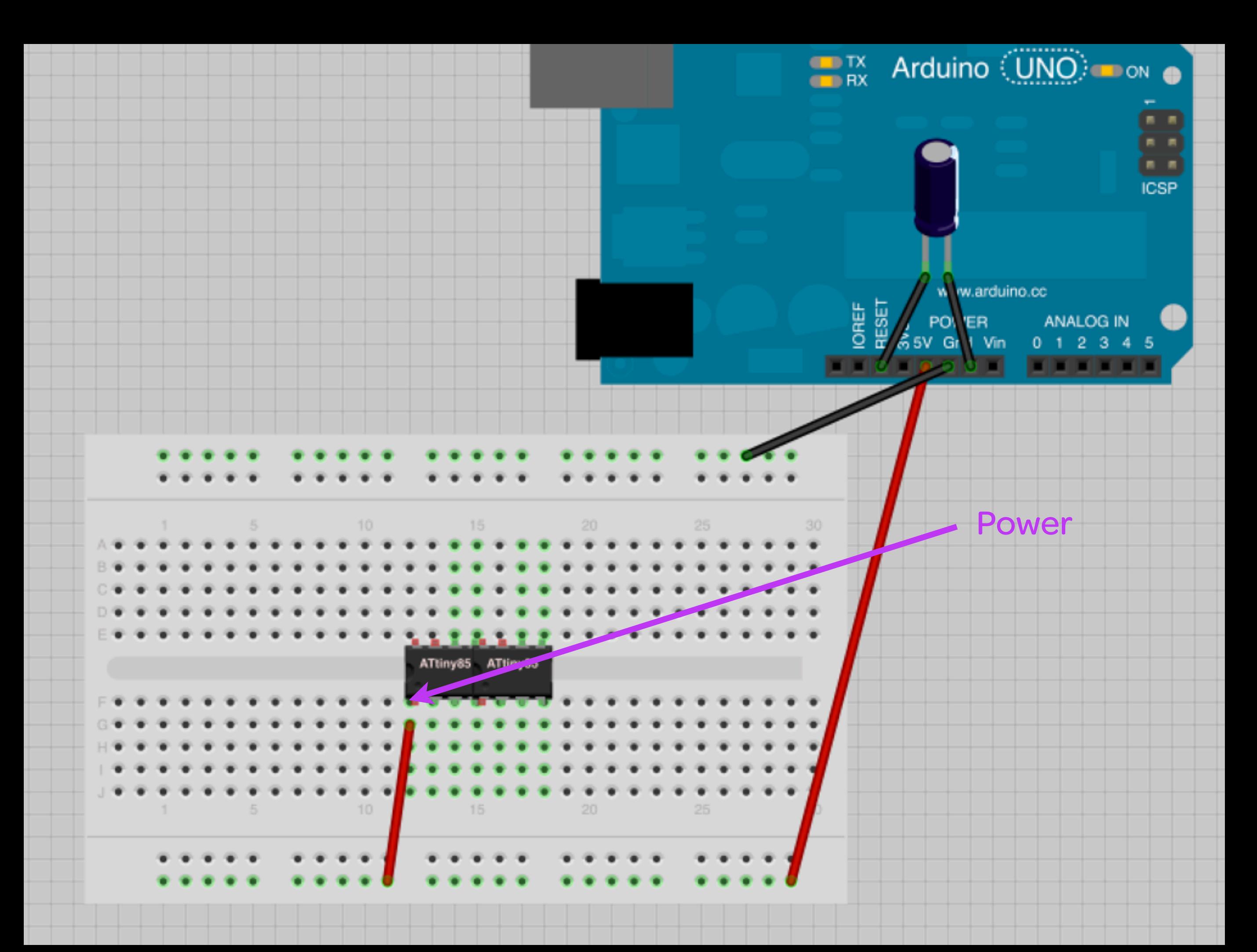

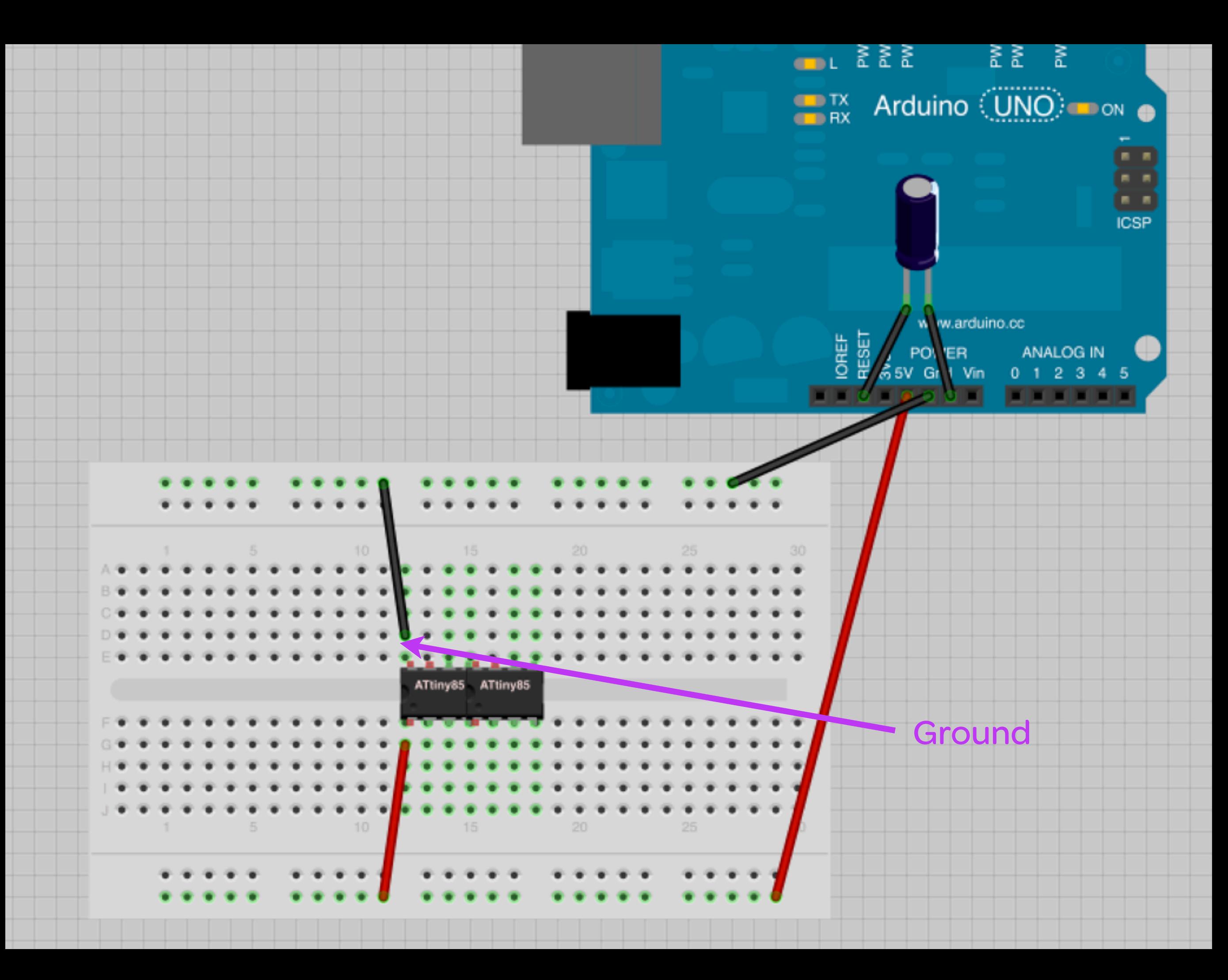

hookin it up: attiny44/84

CONNECTING THE ATTINY TO THE ARDUINO

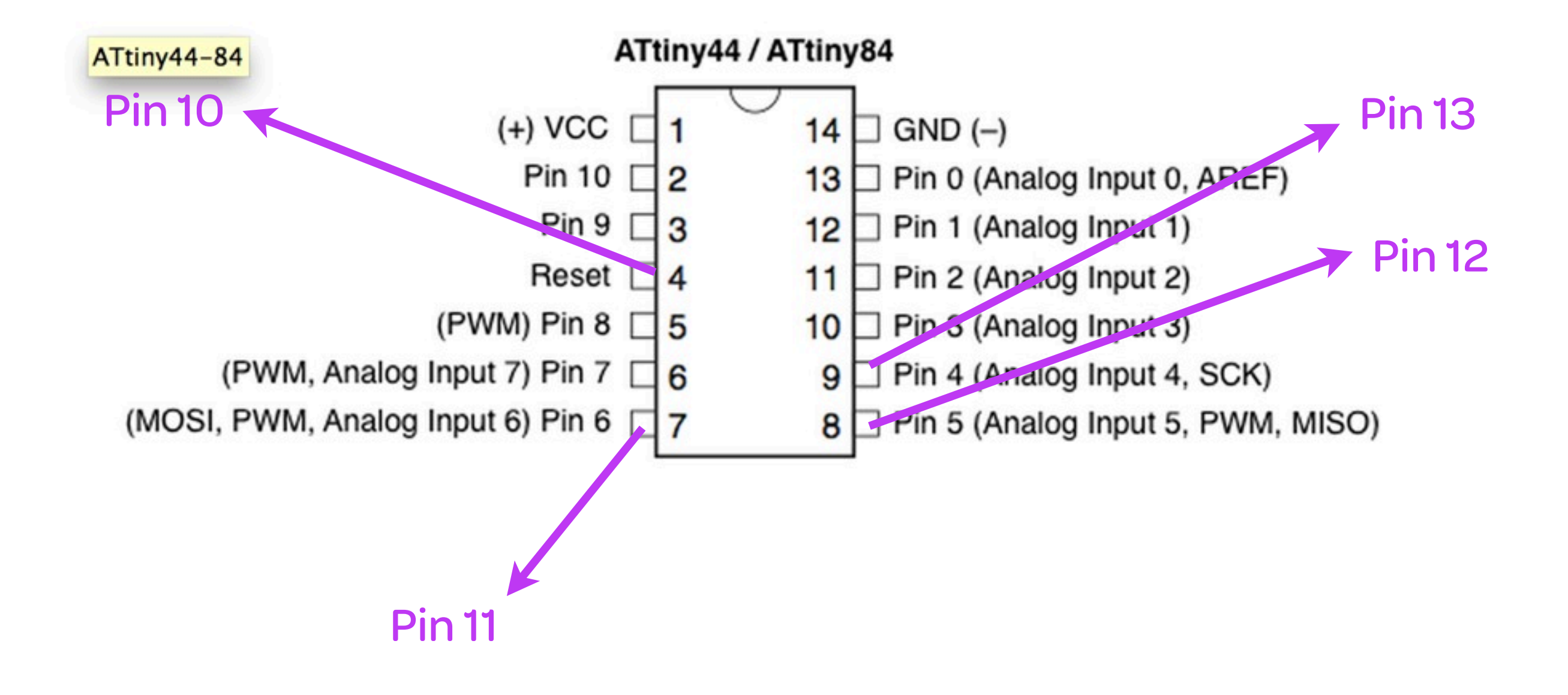

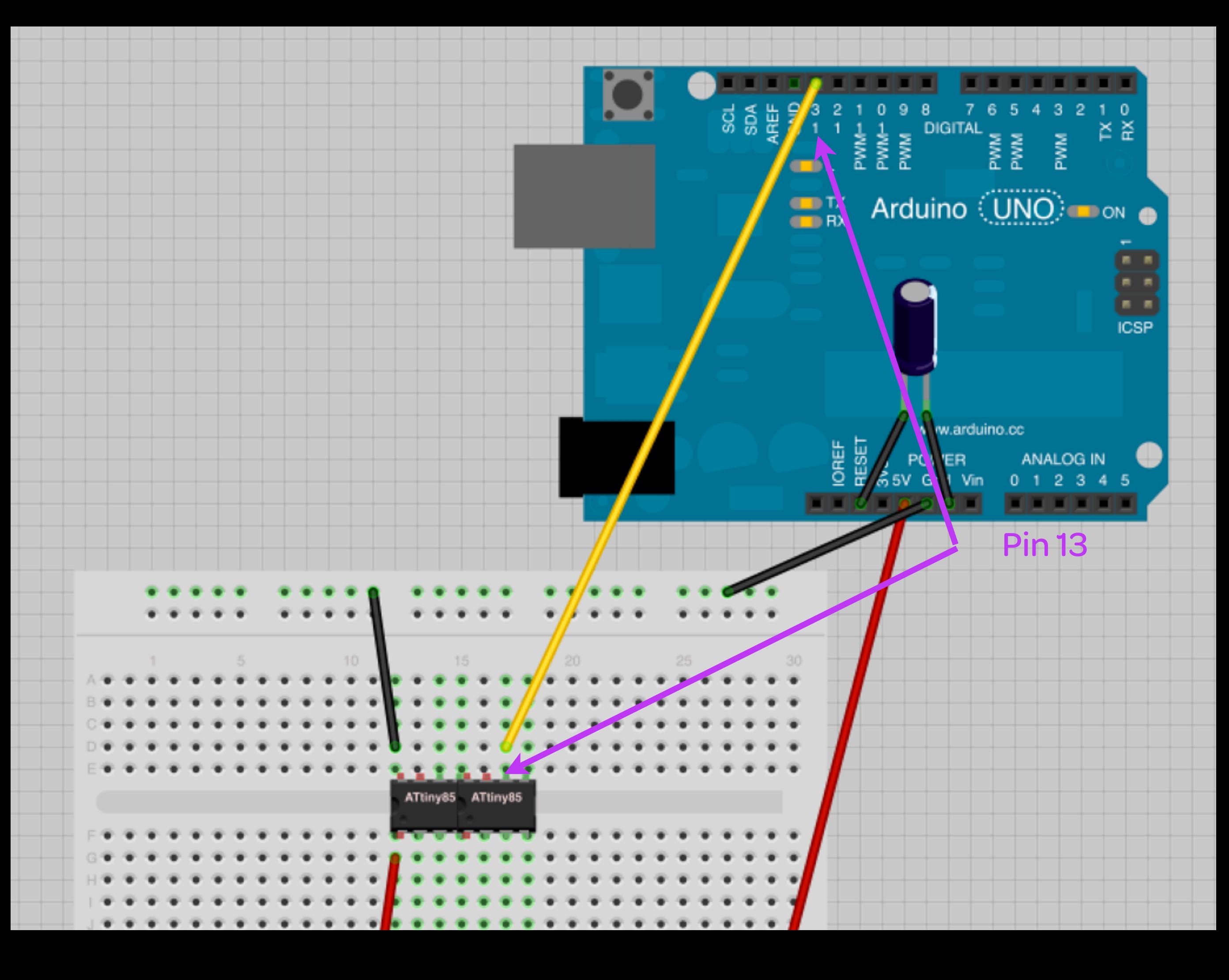

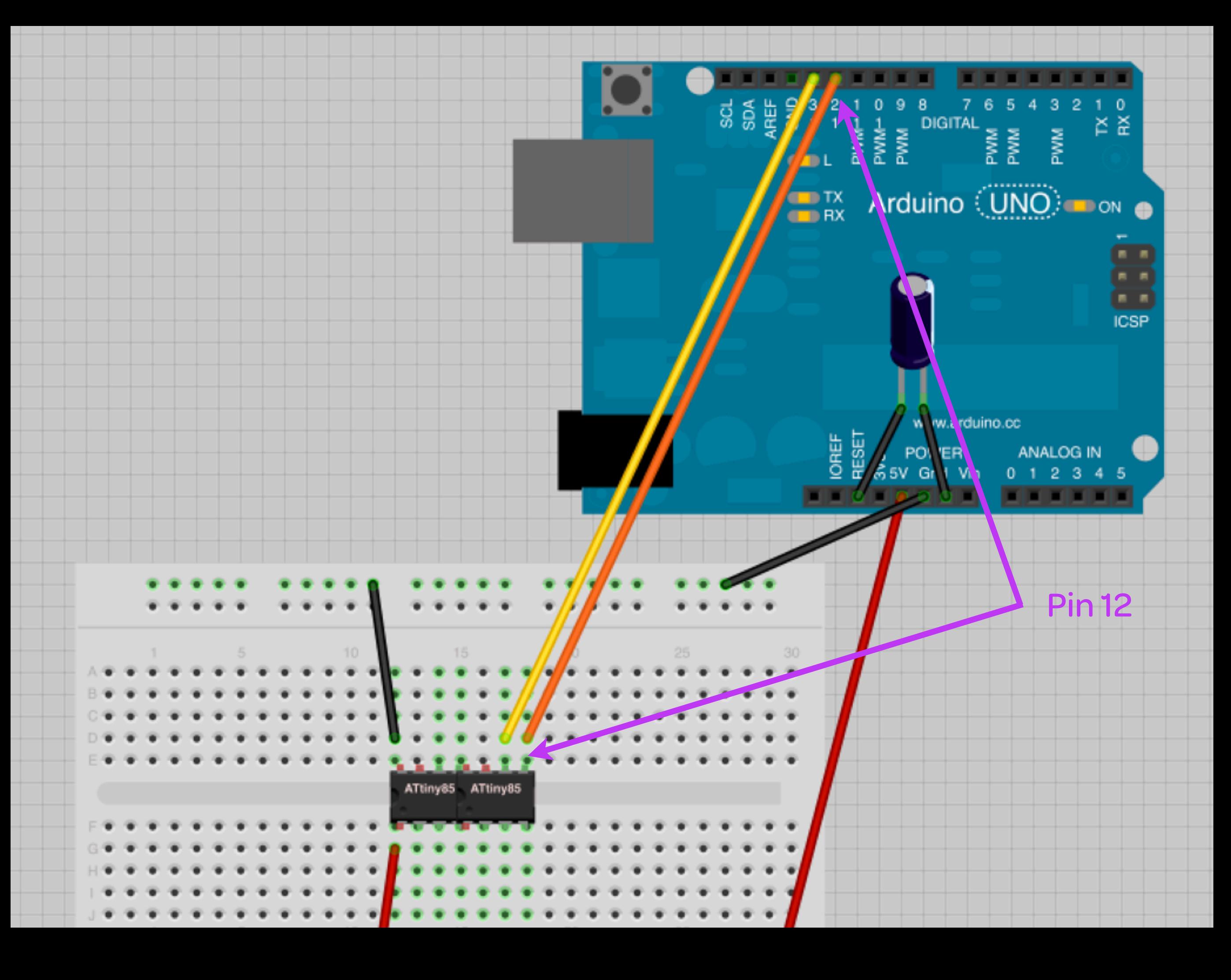

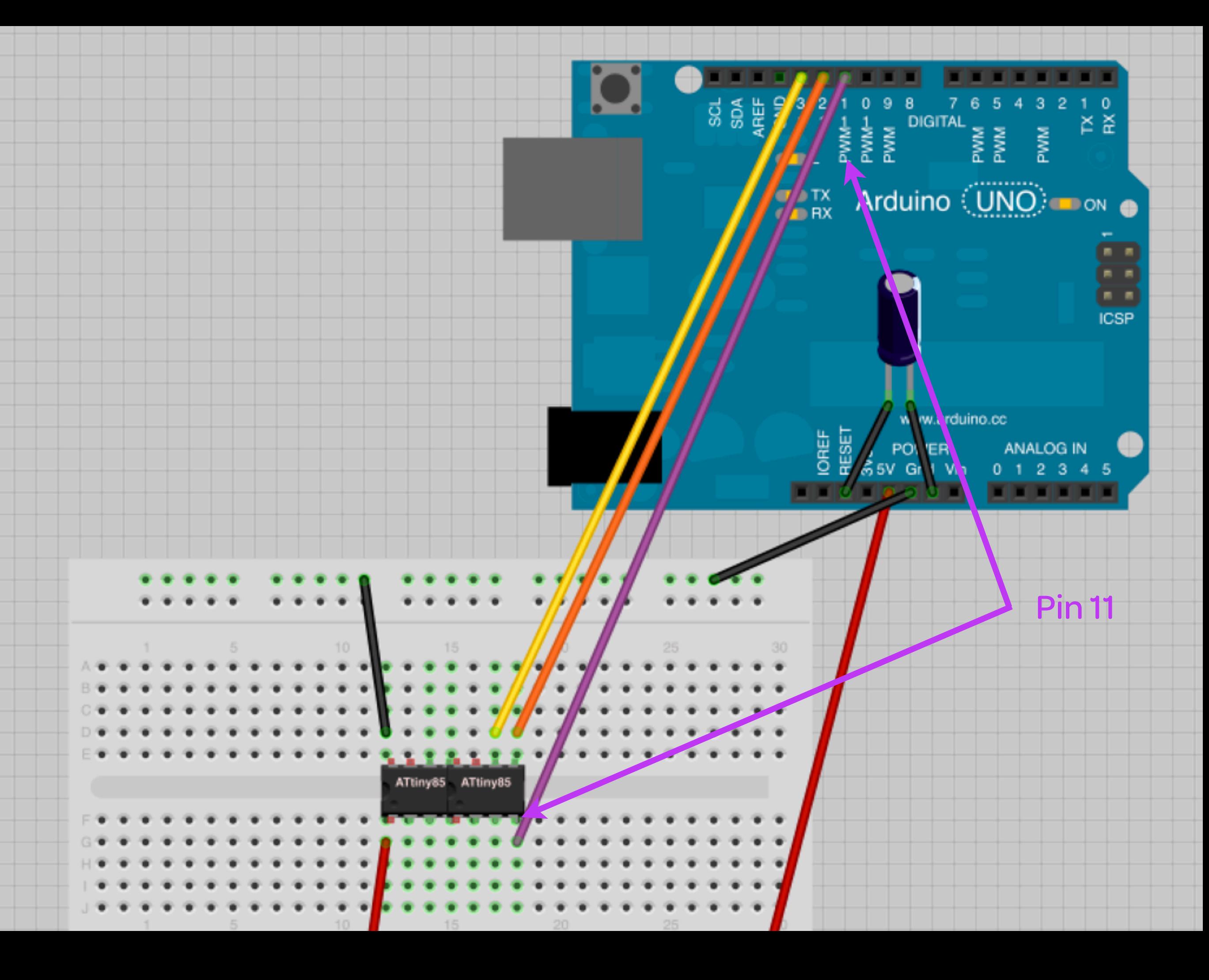

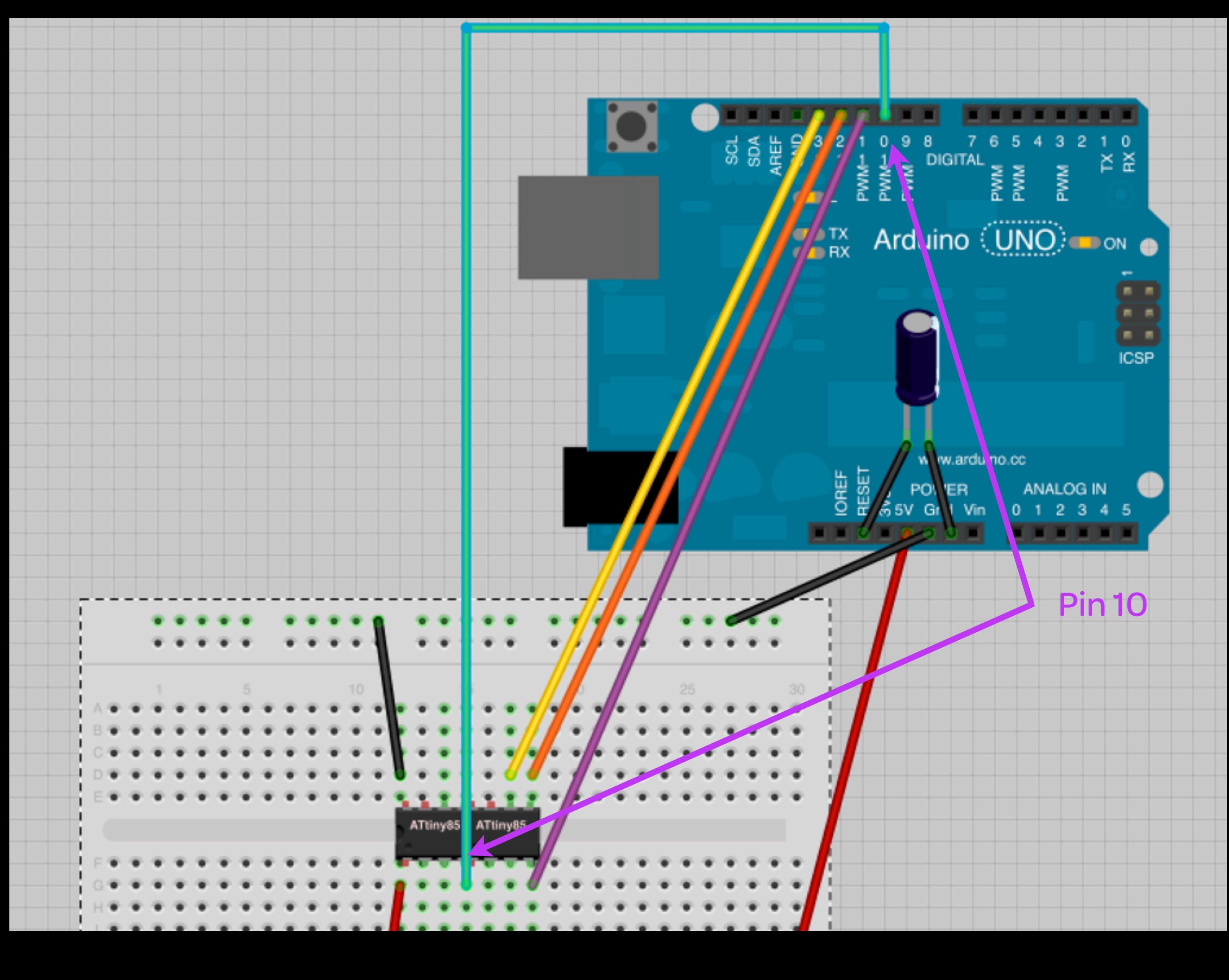

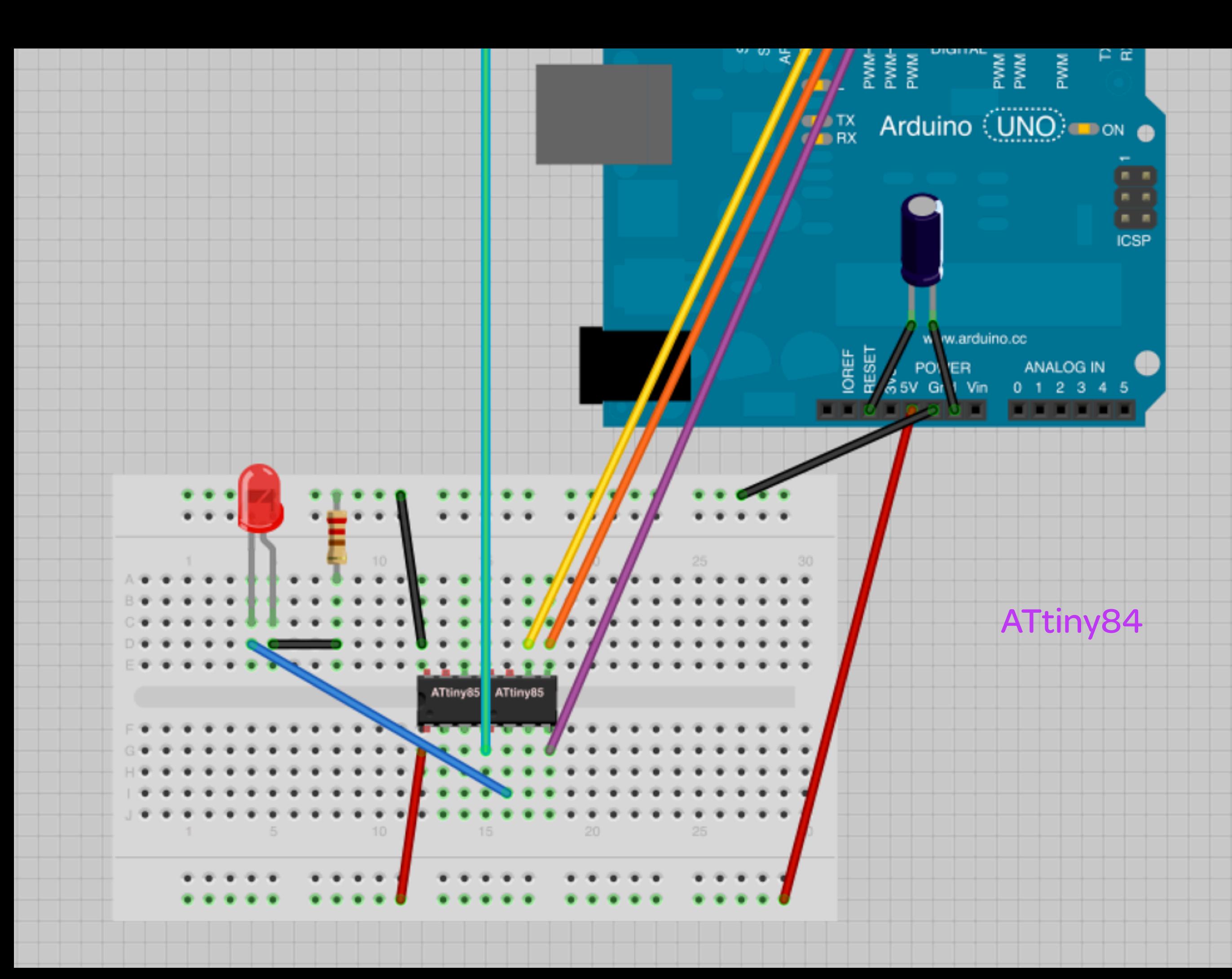